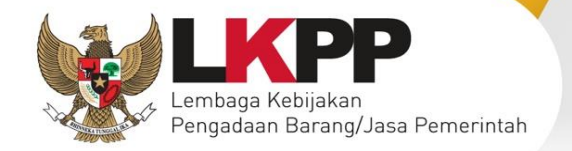

 $\overline{a}$ 

**INFORMATION** 

**PELAKURAN PELAKURAN PELAKURAN PELAKURAN PELAKURAN PELAKURAN PELAKURAN PELAKURAN PELAKURAN PELAKURAN PELAKURAN PE** 

**SISTEM** 

**KINERJA**

# **USER GUIDE** S V3

# Sistem Informasi Kinerja Penyedia

**Direktorat Pengembangan SPSE**

**Lembaga Kebijakan Pengadaan Barang/Jasa Pemerintah**

Direktorat Pengembangan SPSE Lembaga Kebijakan Pengadaan Barang/Jasa Pemerintah

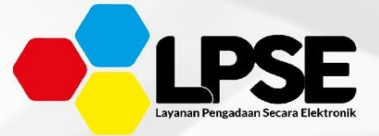

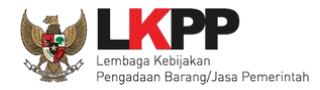

## **What's New**

## <span id="page-1-0"></span>**Changelog Aplikasi**

- 1. Perubahan Informasi terkait SIKaP 3.0
- 2. Perubahan Form Pendaftaran Pelaku Usaha
- 3. Perubahan Verifikasi Berkas di LPSE Terdaftar
- 4. Penambahan Fitur Perubahan Lokasi Verifkasi
- 5. Perubahan tampilan *login* SIKaP

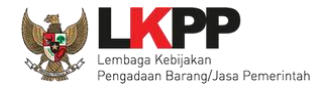

## **DAFTAR ISI**

<span id="page-2-0"></span>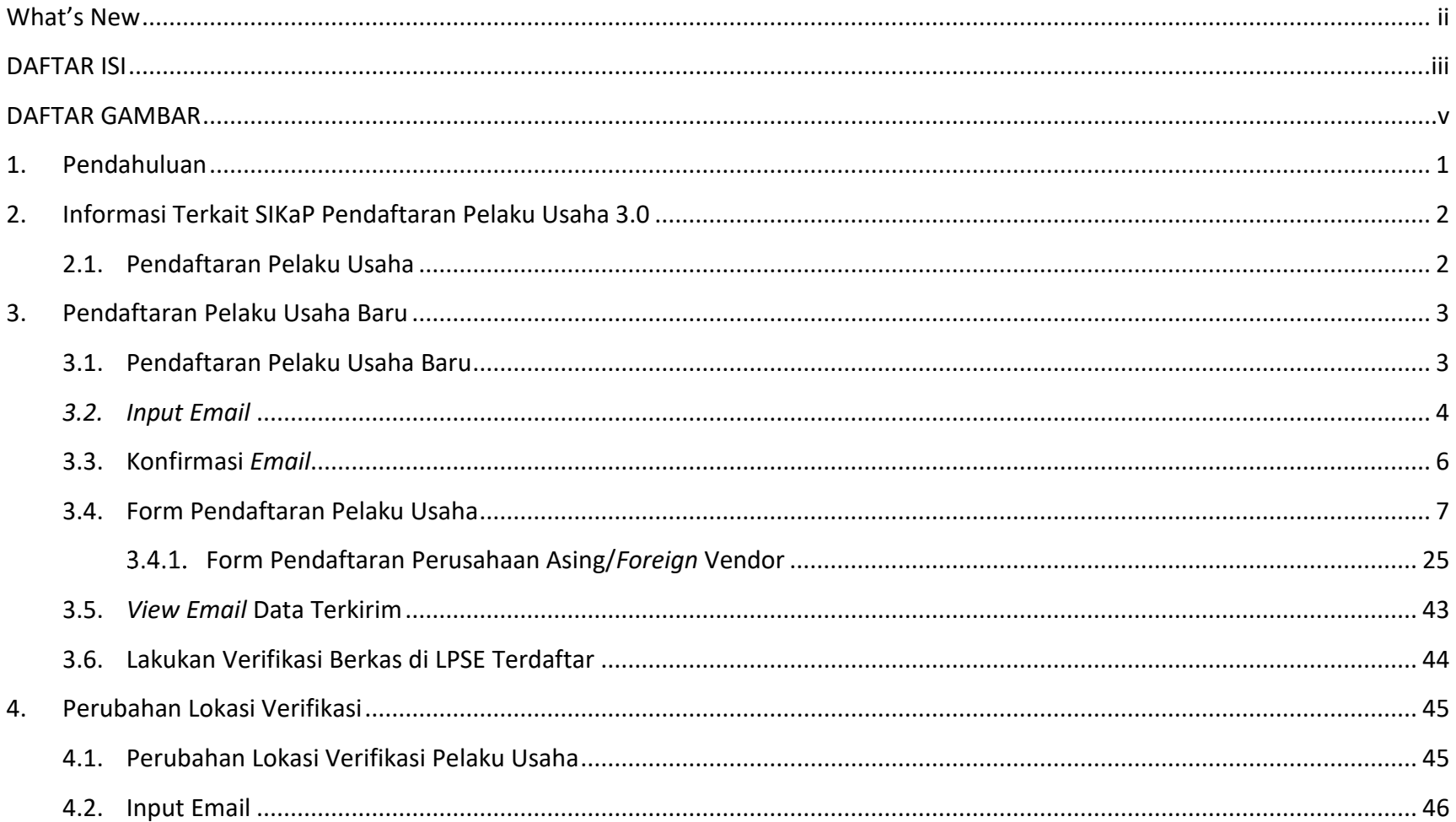

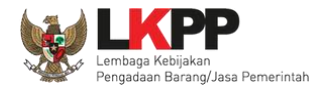

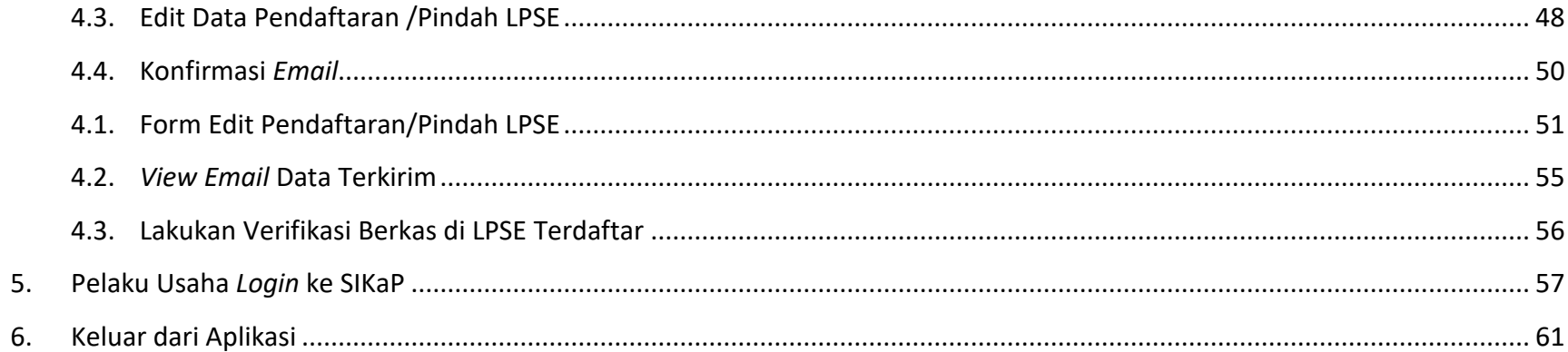

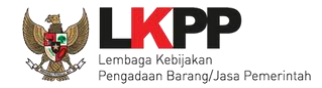

## **DAFTAR GAMBAR**

<span id="page-4-0"></span>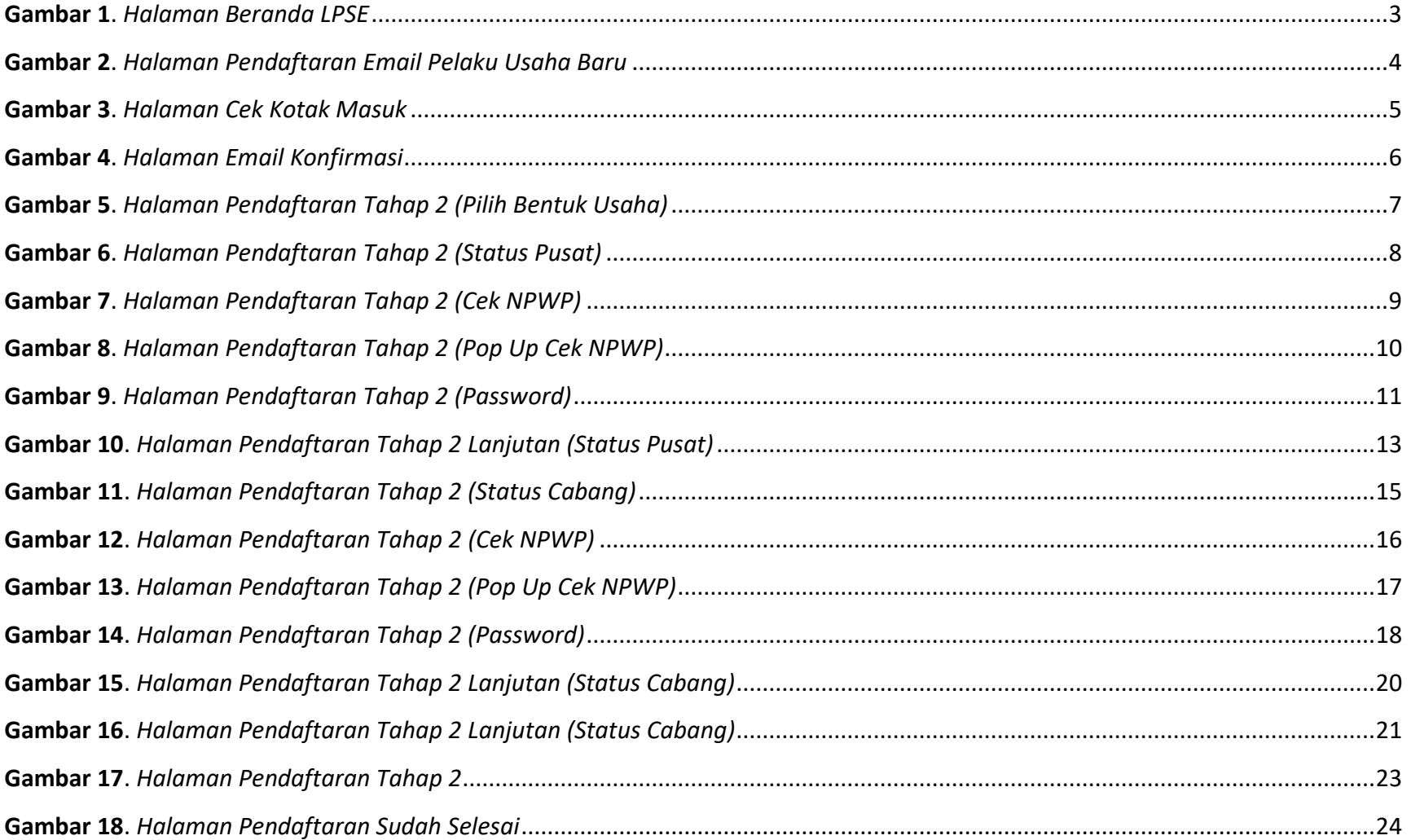

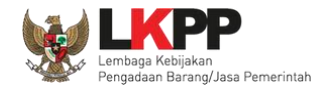

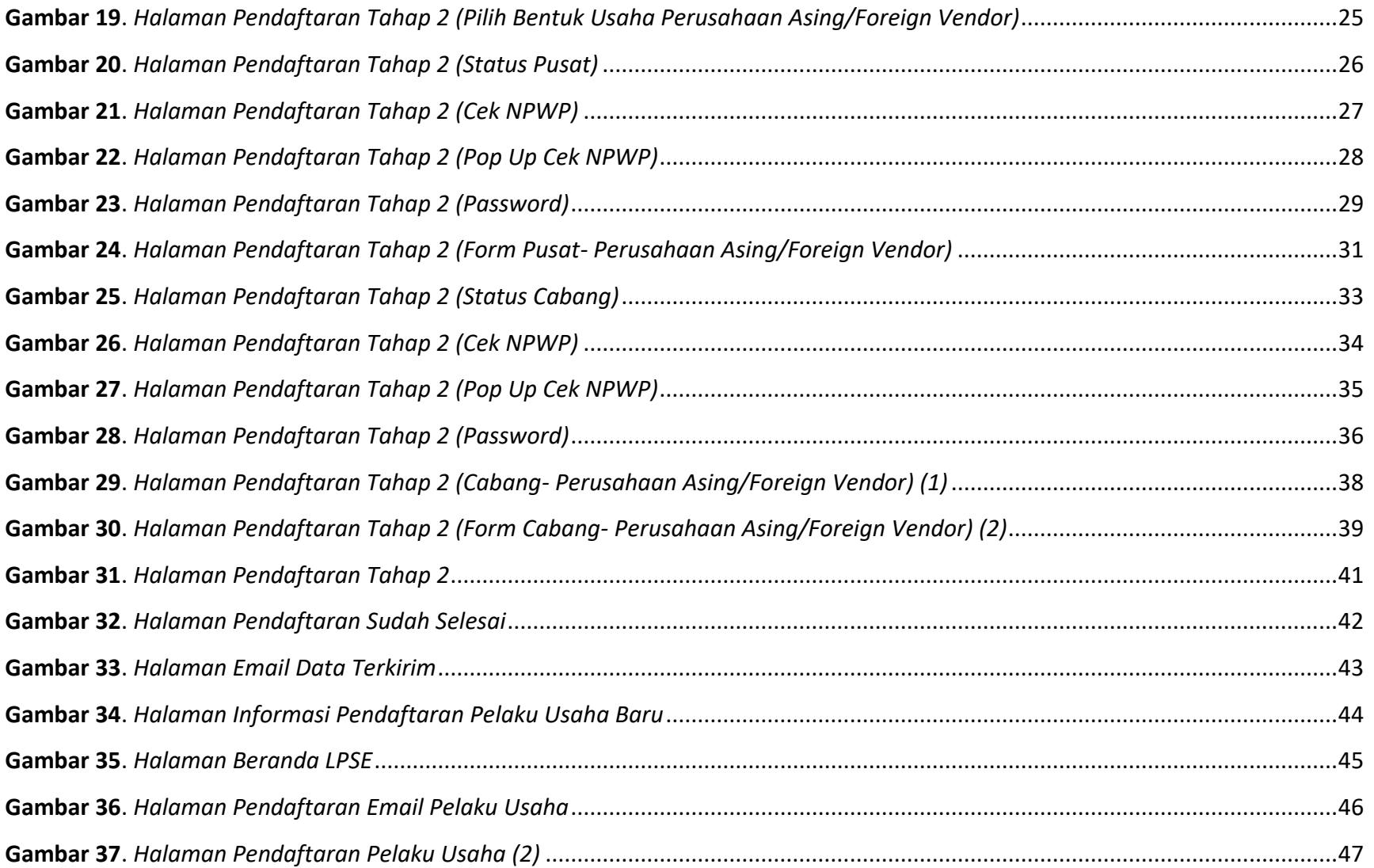

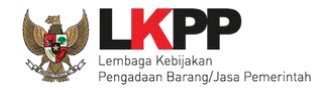

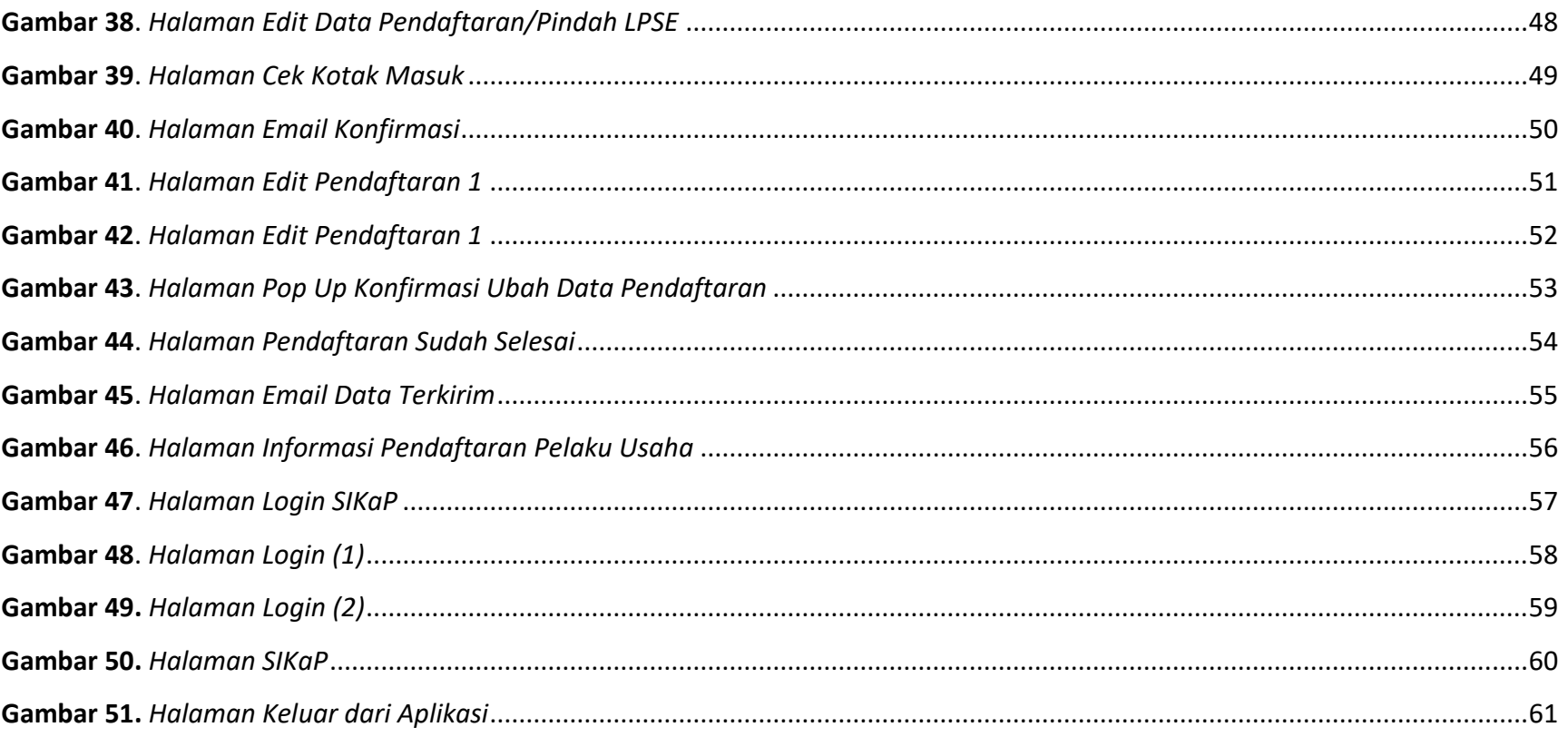

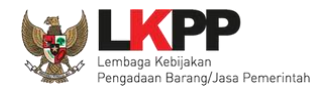

#### <span id="page-7-0"></span>**1. Pendahuluan**

Sistem Informasi Kinerja Penyedia (SIKaP) atau Pendaftaran Penyedia adalah aplikasi yang memuat data atau informasi kinerja Pelaku Usaha barang/jasa, Bagi penyedia yang belum pernah terdaftar di LPSE perlu melakukan pendaftaran agar pelaku usaha dapat mengikuti proses mengikuti tender pada LPSE tertentu.

Pada prinsipnya informasi kinerja Pelaku Usaha di dalam SIKaP sama dengan data Pelaku Usaha pada Aplikasi Sistem Pengadaan Secara Elektronik (SPSE), namun ada beberapa bagian informasi tambahan. Dengan adanya aplikasi SIKaP ini maka Pelaku Usaha hanya mengisikan data Pelaku Usaha sekali saja. Jika Pelaku Usaha ingin mengikuti tender pada lpse tertentu, maka Pelaku Usaha dapat menggunakan fitur Integrasi SIKaP pada masing-masing Layanan Pengadaan Secara Elektronik (LPSE) yang akan diikuti tendernya.

Percepatan pelaksanaan E-Tendering dilakukan dengan memanfaatkan Informasi Kinerja Pelaku Usaha Barang/Jasa. Sebagai data Pelaku Usaha terpusat, SIKaP mengurangi proses prakualifikasi dan mempercepat proses tender. Pelaku Usaha yang dapat login ke SIKaP adalah Pelaku Usaha yang sudah melakukan proses aktivasi Agregasi Data Pelaku Usaha (ADP).

Fungsi SIKaP adalah:

- Memusatkan data penyedia di seluruh Indonesia
- Sebagai media untuk melakukan Penilaian Kinerja Pelaku Usaha, Penilaian Kinerja dari PPK ke Penyedia Barang/Jasa
- Melakukan Pencarian Pelaku Usaha, Publik dapat mencari Pelaku Usaha
- Memudahkan dalam proses perhitungan jumlah pelaku usaha beserta jenis atau kompetensinya

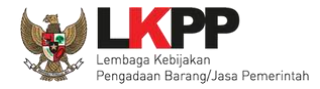

- Klasifikasi bidang izin usaha dan pengalaman pekerjaan berdasarkan data Klasifikasi Baku Lapangan Usaha Indonesia (KBLI – BPS) dan Sertifikat Badan Usaha (SBU – KemenPUPR
- Evaluasi Kualifikasi Otomatis (Tender Cepat), Evaluasi kualifikasi terhadap pelaku usaha terkualifikasi pada Aplikasi SIKaP

### <span id="page-8-0"></span>**2. Informasi Terkait SIKaP Pendaftaran Pelaku Usaha 3.0**

#### <span id="page-8-1"></span>**2.1. Pendaftaran Pelaku Usaha**

Pada Versi terbaru untuk melakukan pendaftaran pelaku usaha wajib melakukan pengecekan NPWP untuk validasi nomor NPWP sebelum mengisi data isian lainnya yang terdapat pada form. Setelah pengecekan oleh system tidak ditemukan duplikat data, maka pelaku usaha dapat melakukan pengisian pada isian lainnya, dan pengisian data akan disesuaikan dengan status kantor dan bentuk usaha yang dipilih.

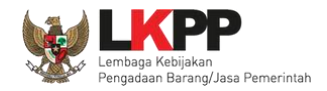

## <span id="page-9-0"></span>**3. Pendaftaran Pelaku Usaha Baru**

## <span id="page-9-1"></span>**3.1. Pendaftaran Pelaku Usaha Baru**

Pada bagian pojok kanan atas terdapat klik *button* untuk melakukan pendafataran Pelaku Usaha baru

pada halaman https://lpse.lkpp.go.id/eproc4/ . Kemudian akan menampilkan halaman pendaftaran Pelaku Usaha.

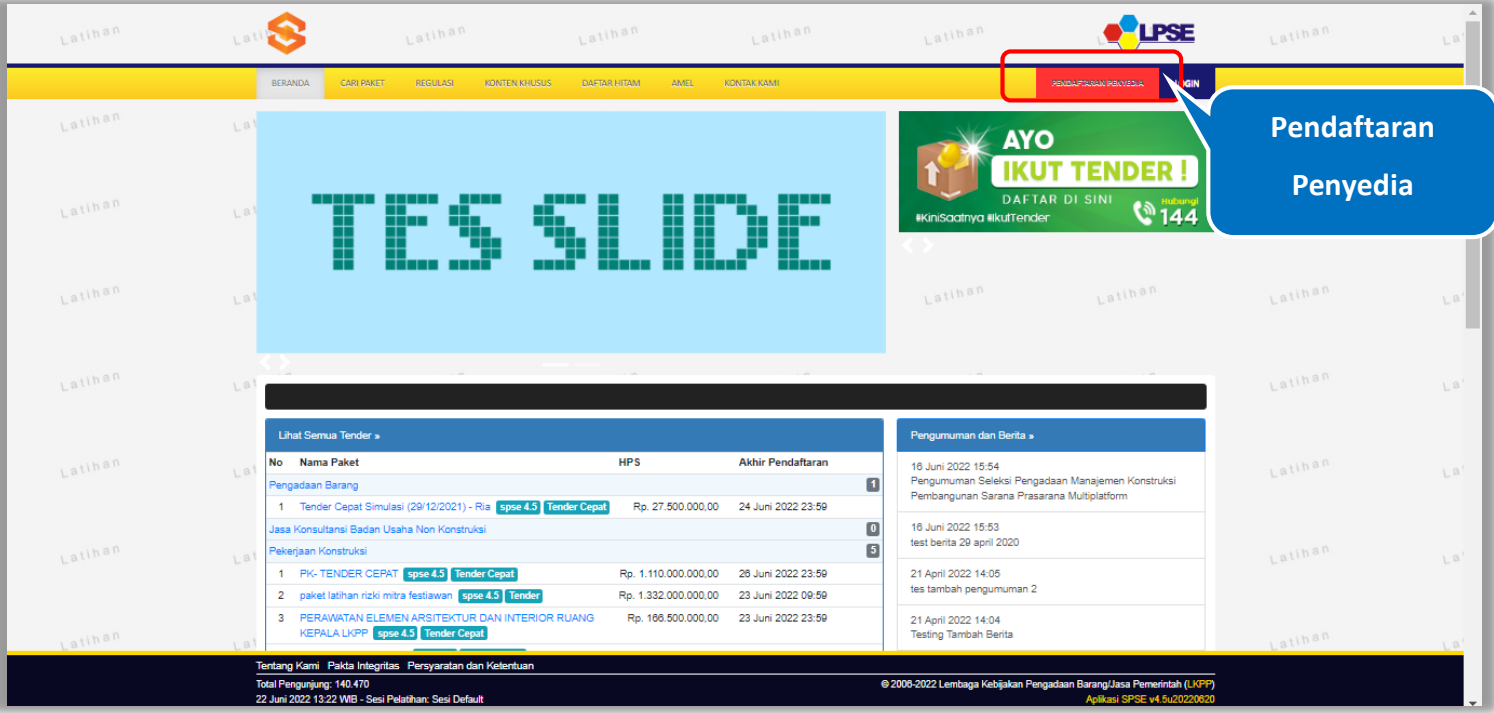

<span id="page-9-2"></span>**Gambar 1**. *Halaman Beranda LPSE*

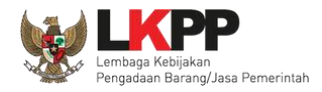

#### <span id="page-10-0"></span>*3.2. Input Email*

Pada Halaman Pendaftaran Pelaku Usaha ini, Pelaku Usaha baru di minta untuk memasukkan alamat *email* dan kode

Daftar keamanan. Kemudian klik button **SíKaP DAFTAR DENGAN EMAIL** Masukkan alamat email Anda untuk membuat akun Email **Input email** ode Keaman **Input kode keamanan Klik daftar**Daftar embali ke Semua opsi daftar

<span id="page-10-1"></span>**Gambar 2**. *Halaman Pendaftaran Email Pelaku Usaha Baru*

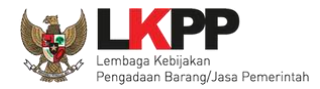

oke

Penjelasan mengenai isian pada halaman daftar dengan *email*,

- **Email**, adalah electronic mail (email) untuk membuat akun;
- **Kode Keamanan**, adalah kode keamanan sesuai yang tampil pada layar;

Setelah klik *button* Daftar, akan ditampilkan halaman Cek Kotak Masuk Anda. Pelaku Usaha baru di minta untuk membuka

<span id="page-11-0"></span>akun *email* untuk membuka link konfirmasi *email*. Pada halaman ini Pelaku Usaha dapat menekan klik *button*

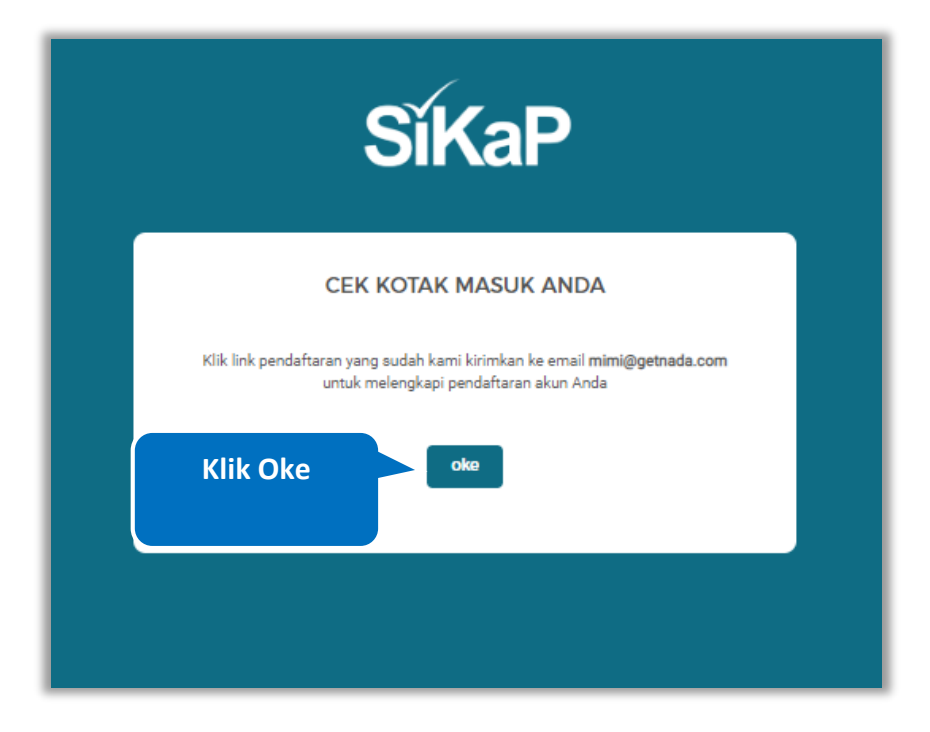

**Gambar 3**. *Halaman Cek Kotak Masuk*

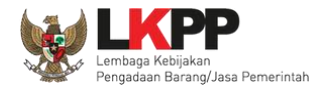

## <span id="page-12-0"></span>**3.3. Konfirmasi** *Email*

Cek pada inbox *email*, akan terdapat *email* yang dikirim otomatis oleh Sistem Informasi Kinerja Penyedia (SIKaP) dengan

Konfirmasi subjek *email* "Selesaikan Pendaftaran Akun SPSE Anda". Pelaku Usaha baru dapat klik *button* pada bagian tengah

email. Jika tidak bisa, Pelaku Usaha dapat klik link yang ada pada *email* atau *copy* dan *paste* di browser.

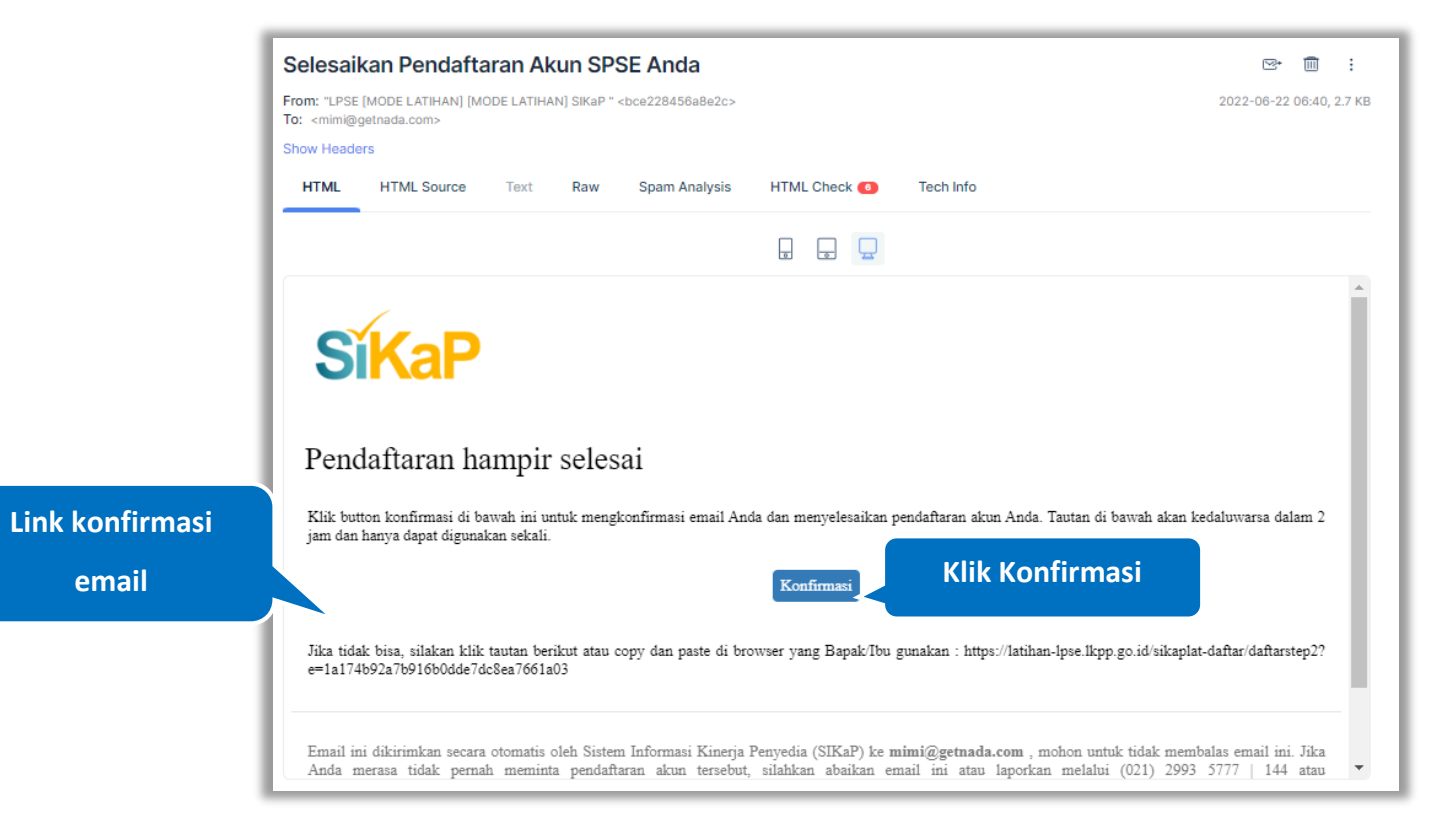

<span id="page-12-1"></span>**Gambar 4**. *Halaman Email Konfirmasi*

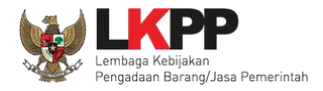

## <span id="page-13-0"></span>**3.4. Form Pendaftaran Pelaku Usaha**

Setelah Klik Konfirmasi pada Email, Akan tampil halaman ini, Pada halaman ini menampilkan form pendaftaran tahap 2 yaitu Pelaku Usaha diharap dapat mengisi keseluruhan form yang disediakan, karena pelaku usaha tidak bisa klik lanjut jika belum mengisi semua form. Pilih bentuk usaha yang tersedia .

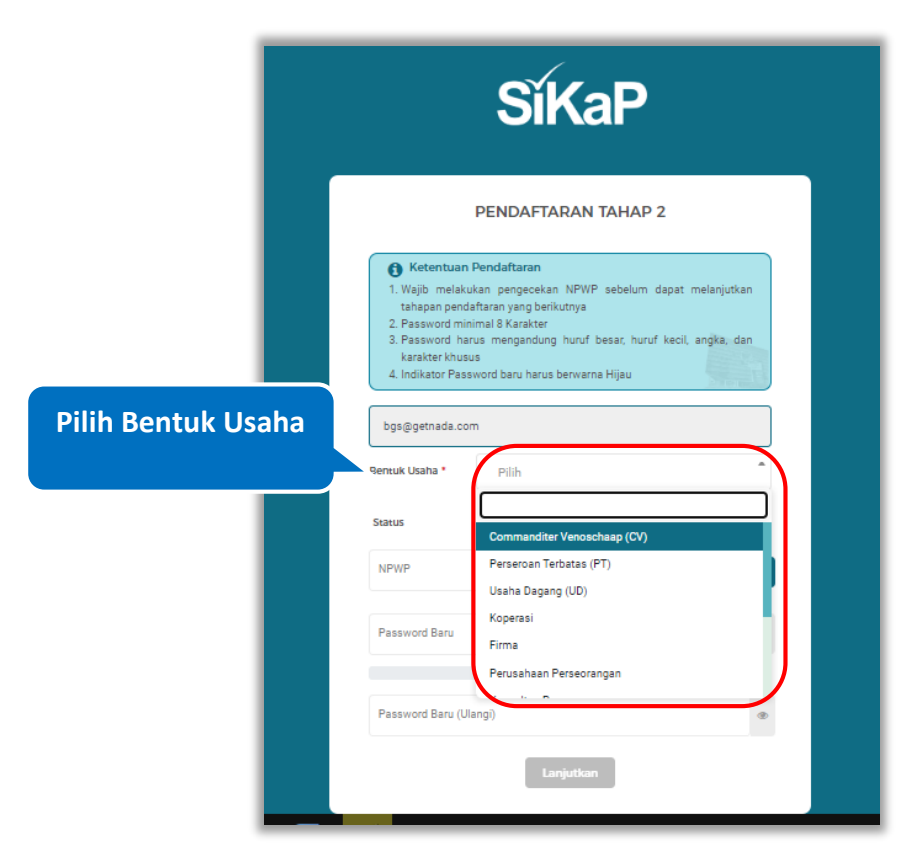

<span id="page-13-1"></span>**Gambar 5**. *Halaman Pendaftaran Tahap 2 (Pilih Bentuk Usaha)*

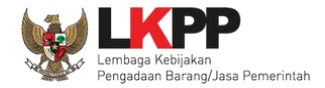

Selanjutnya, Pada bagian status Pelaku Usaha dapat memilih status dari pelaku usahanya, hal ini dibagi menjadi 2 yaitu :

Status Pusat dan Status Cabang.

❖ Status Pusat

Pilih status : Pusat, jika status kantor usaha berada di kantor pusat

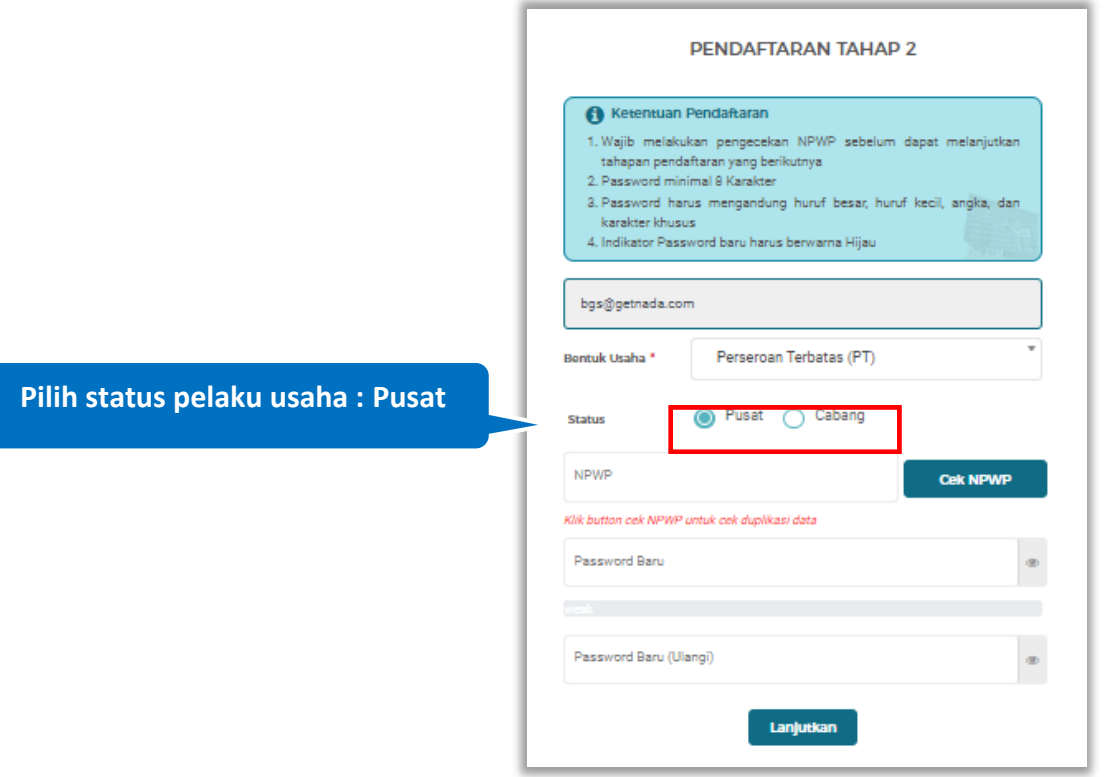

<span id="page-14-0"></span>**Gambar 6**. *Halaman Pendaftaran Tahap 2 (Status Pusat)*

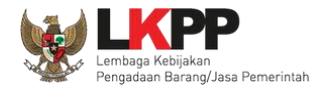

Lalu isi bagian NPWP dan lakukan pengecekan kevalidan NPWP dengan klik *button* .

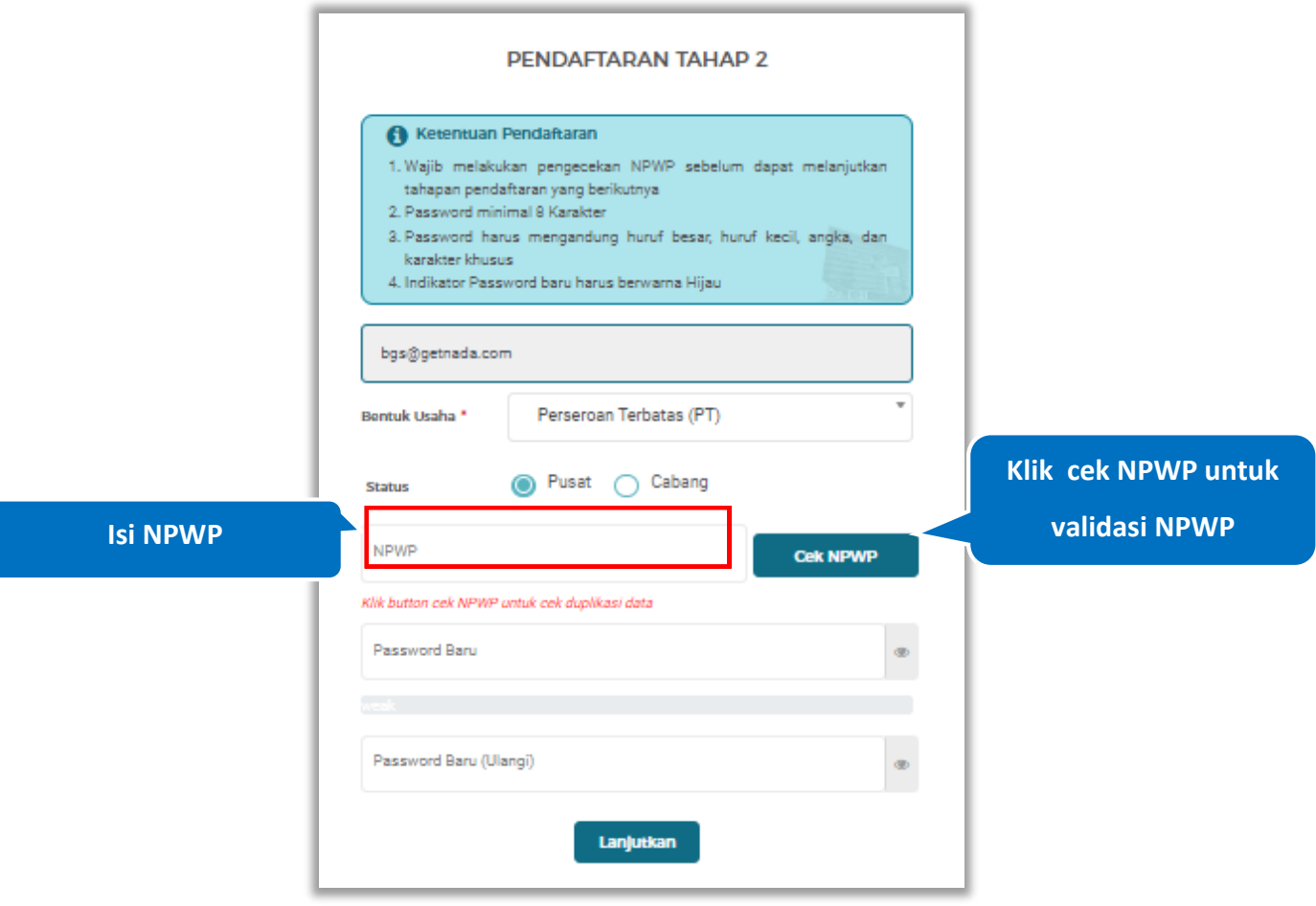

<span id="page-15-0"></span>**Gambar 7**. *Halaman Pendaftaran Tahap 2 (Cek NPWP)*

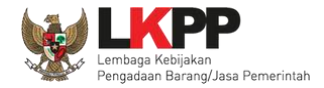

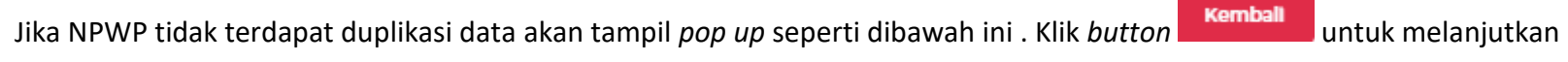

## pendaftaran

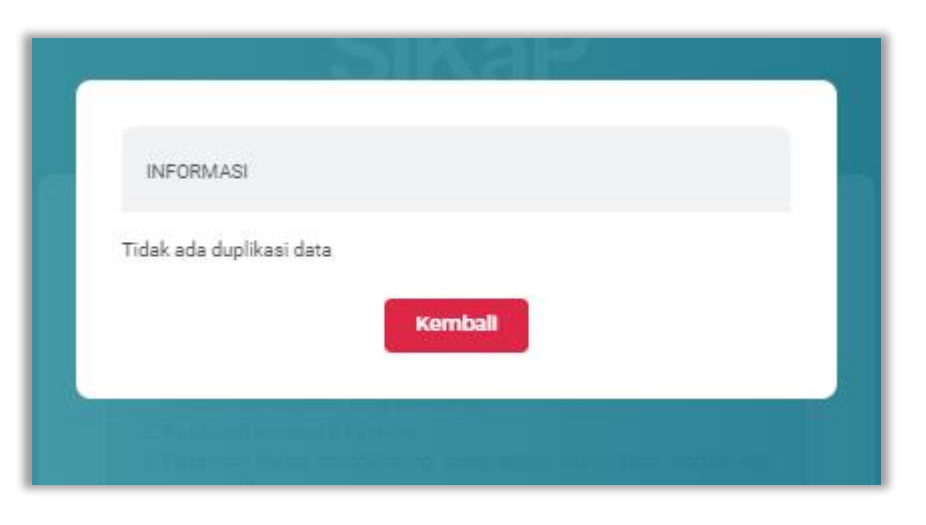

<span id="page-16-0"></span>**Gambar 8**. *Halaman Pendaftaran Tahap 2 (Pop Up Cek NPWP)*

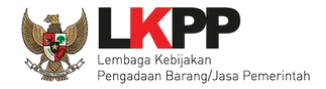

Selanjutnya lanjutkan pada pengisian *Password.* Format pengisian *password* baru terdiri dari Panjang *Password* minimal 8 karakter, Terdiri dari Kombinasi huruf besar, huruf kecil, angka, dan karakter khusus, Indikator *Password* baru harus berwarna

Hijau sebelum klik Lanjutkan. Setelah mengisi form pendaftaran Pelaku Usaha klik *button* Lanjutkan

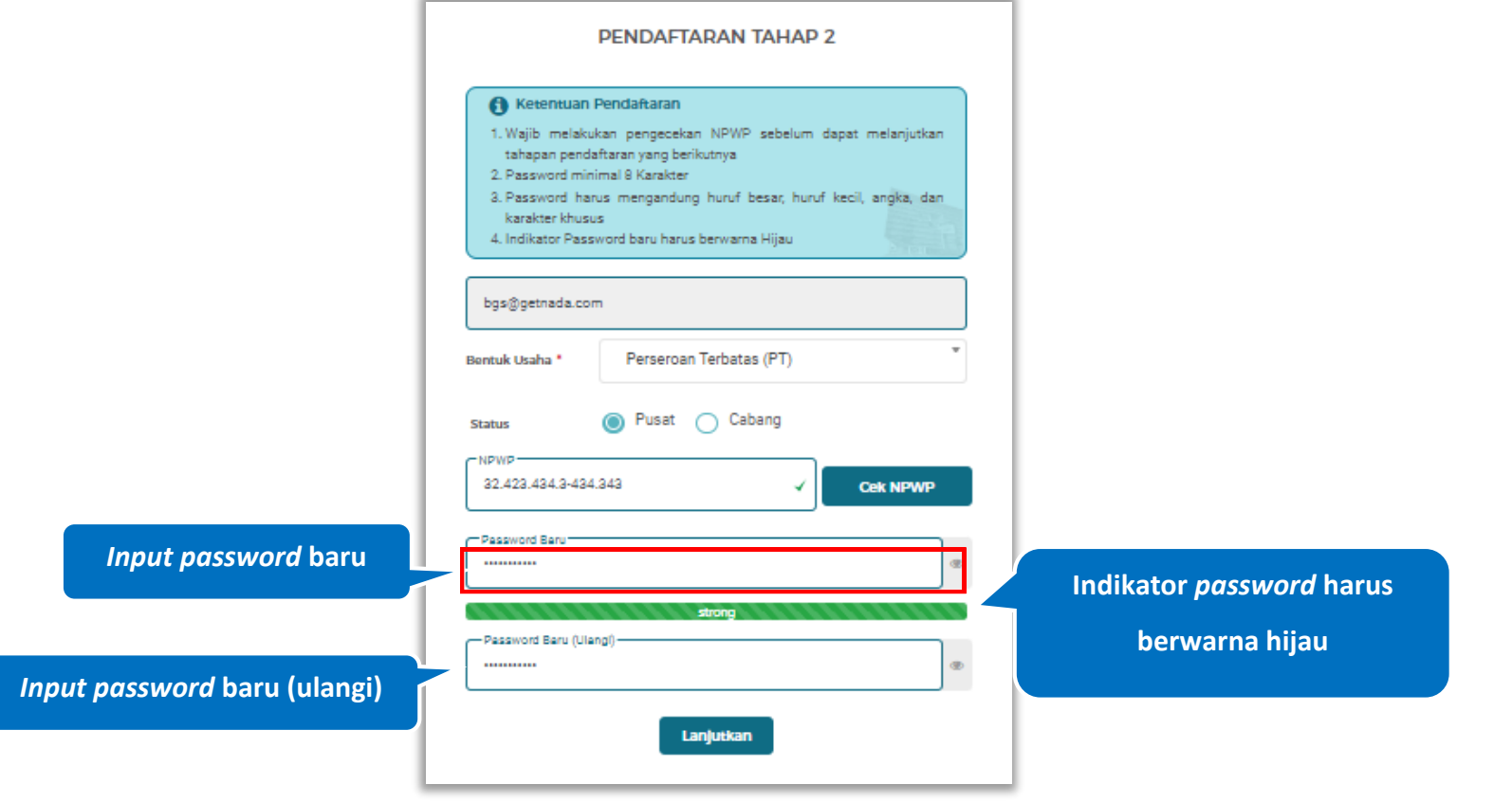

<span id="page-17-0"></span>**Gambar 9**. *Halaman Pendaftaran Tahap 2 (Password)*

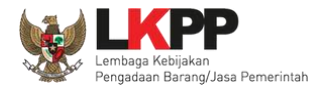

Penjelasan mengenai isian pada halaman pendaftaran tahap 2,

- **Status**, adalah pilihan jenis kantor cabang atau pusat
- **NPWP**, adalah Nomer Pokok Wajib Pajak kantor
- *Password*, adalah *password* yang akan di gunakan untuk *login* aplikasi SIKaP. *Password* minimal 8 karakter, harus mengandung huruf besar, huruf kecil, angka, dan karakter khusus;
- *Password* **Baru**, adalah password yang sama dengan bagian *password* diatas

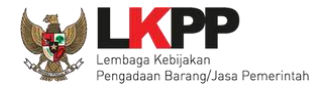

Setelah klik *button* . Lanjutkan dengan pengisian form pendaftaran lanjutan

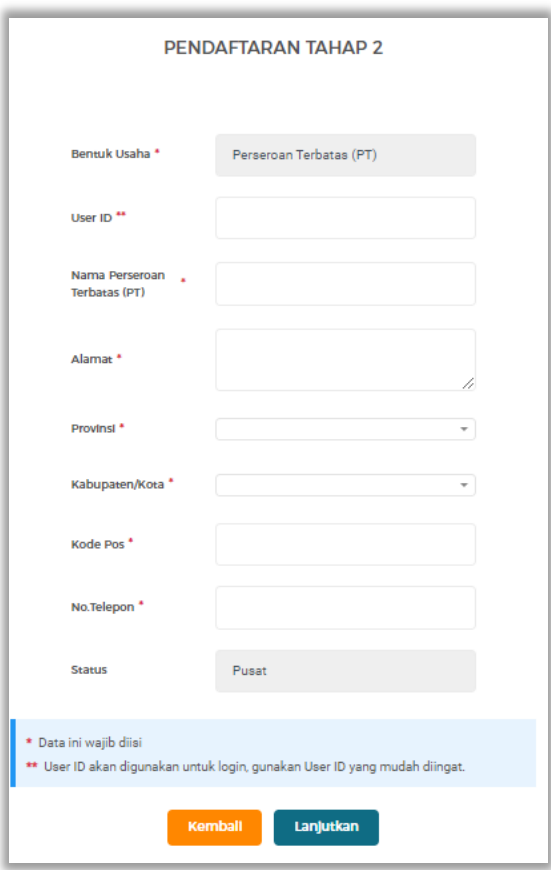

<span id="page-19-0"></span>**Gambar 10**. *Halaman Pendaftaran Tahap 2 Lanjutan (Status Pusat)*

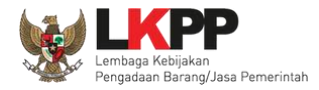

Penjelasan mengenai isian pada halaman Pendaftaran tahap 2 status pusat

- *User Id*, adalah *user id* dari pelaku usaha ;
- **Nama**, adalah nama bentuk usaha;
- **Alamat**, adalah alamat dari pelaku usaha;
- **Provinsi,** adalah nama provinsi pada alamat rumah dari pelaku usaha;
- **Kabupaten/Kota,** adalah nama kabupaten/kota pada alamat rumah dari pelaku usaha;
- **Kode Pos,** adalah nama kode pos pada alamat rumah dari pelaku usaha;
- **No. Telepon,** adalah nomor telepon dari pelaku usaha;

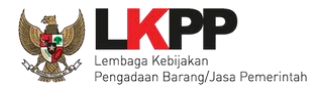

## ❖ Status Cabang

Pilih status : Cabang, jika status kantor usaha berada di kantor cabang

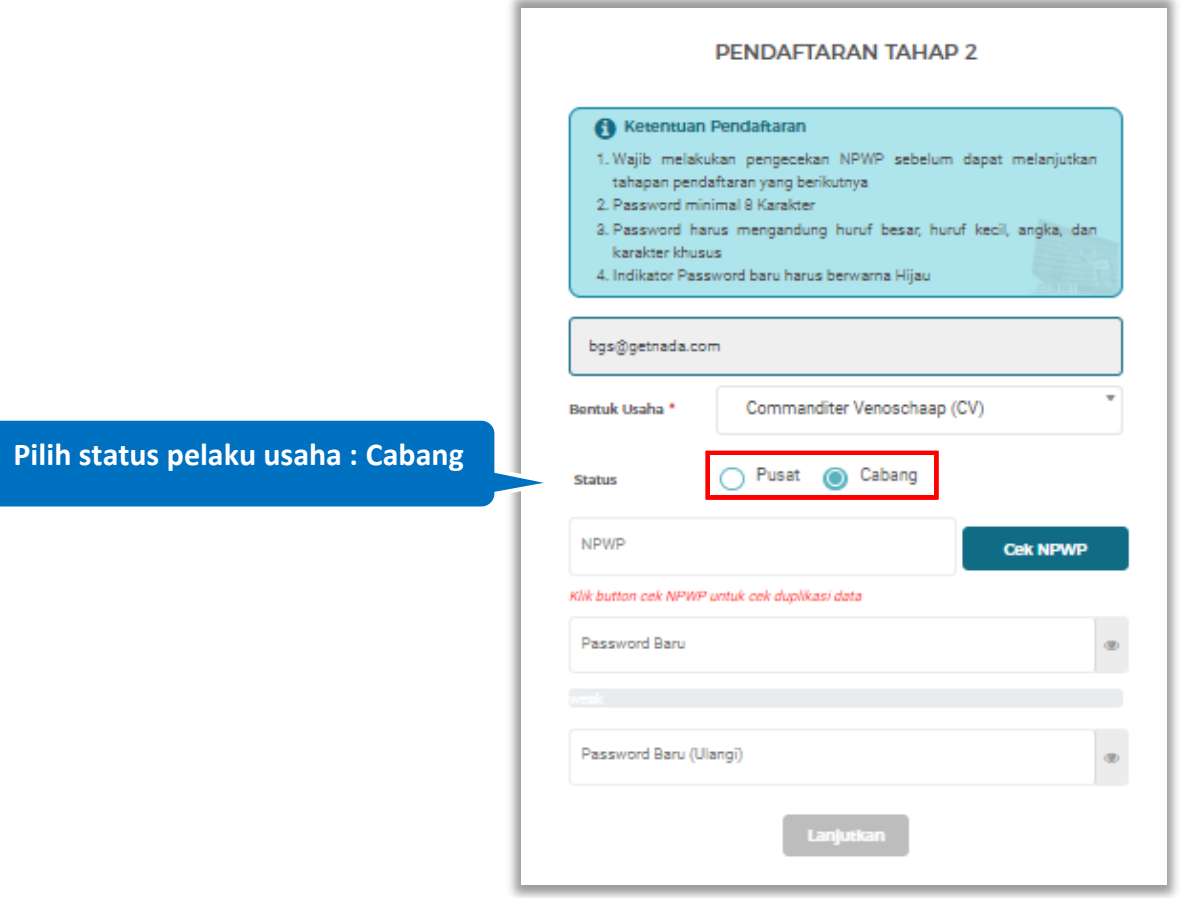

<span id="page-21-0"></span>**Gambar 11**. *Halaman Pendaftaran Tahap 2 (Status Cabang)*

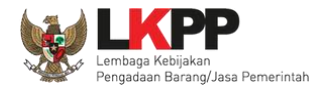

lalu isi bagian NPWP dan lakukan pengecekan kevalidan NPWP dengan klik *button* .

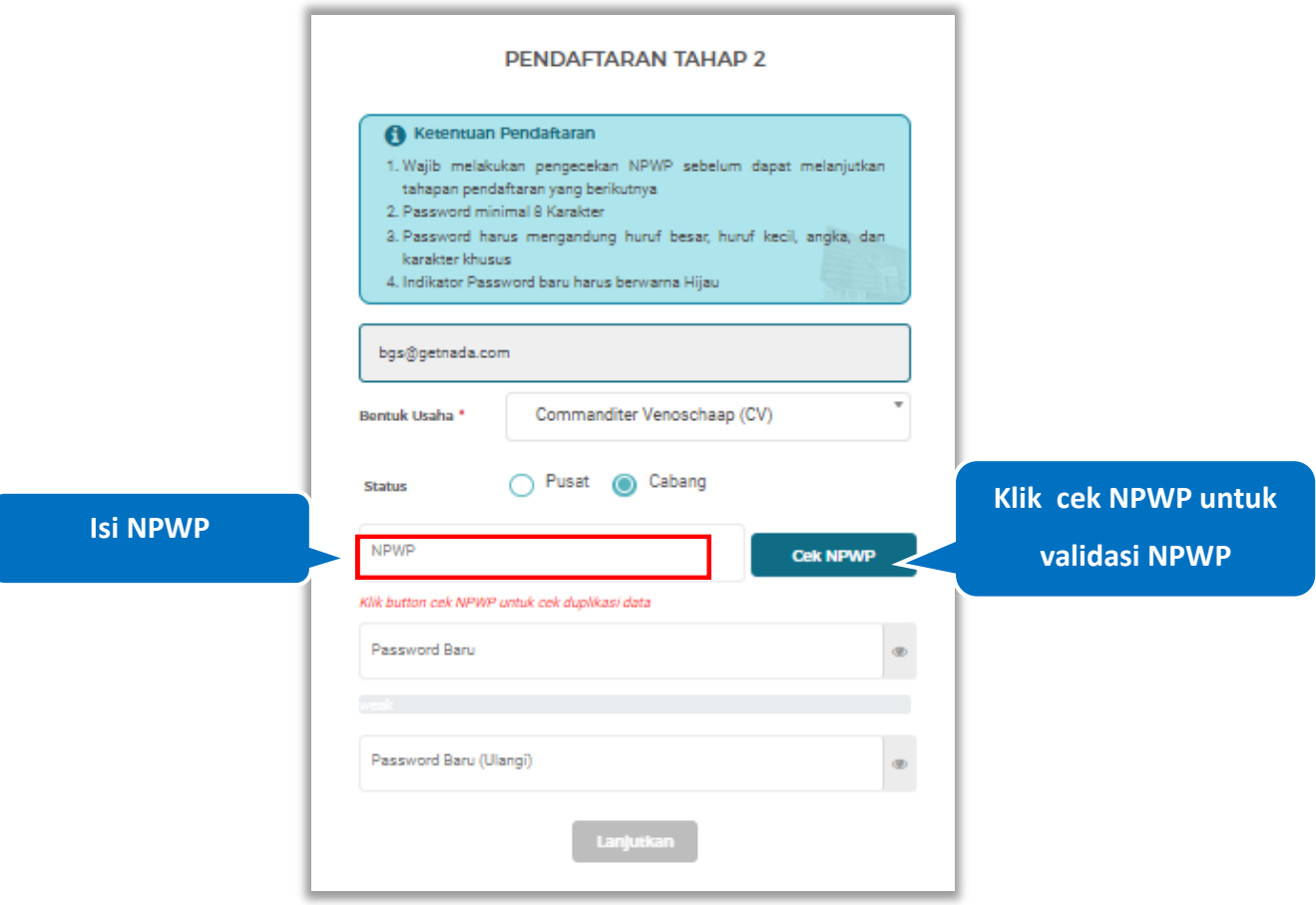

<span id="page-22-0"></span>**Gambar 12**. *Halaman Pendaftaran Tahap 2 (Cek NPWP)*

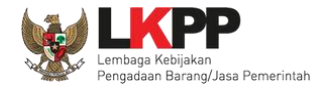

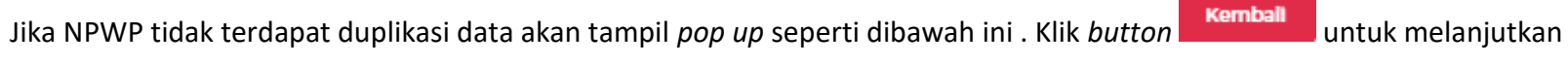

## pendaftaran

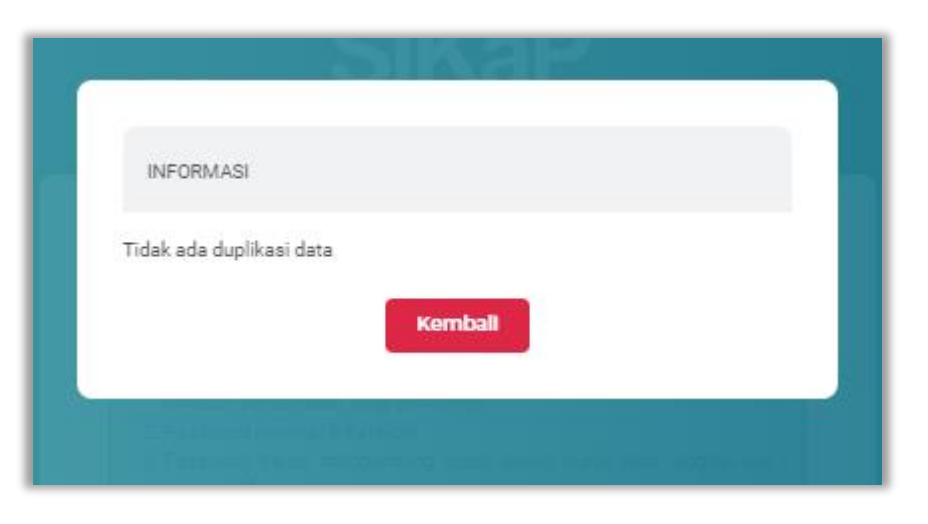

<span id="page-23-0"></span>**Gambar 13**. *Halaman Pendaftaran Tahap 2 (Pop Up Cek NPWP)*

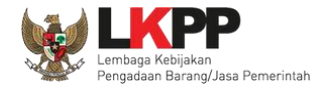

Selanjutnya lanjutkan pada pengisian *Password.* Format pengisian *password* baru terdiri dari Panjang *Password* minimal 8 karakter, Terdiri dari Kombinasi huruf besar, huruf kecil, angka, dan karakter khusus, Indikator *Password* baru harus berwarna

Hijau sebelum klik Lanjutkan. Setelah mengisi form pendaftaran Pelaku Usaha klik *button* Lanjutkan

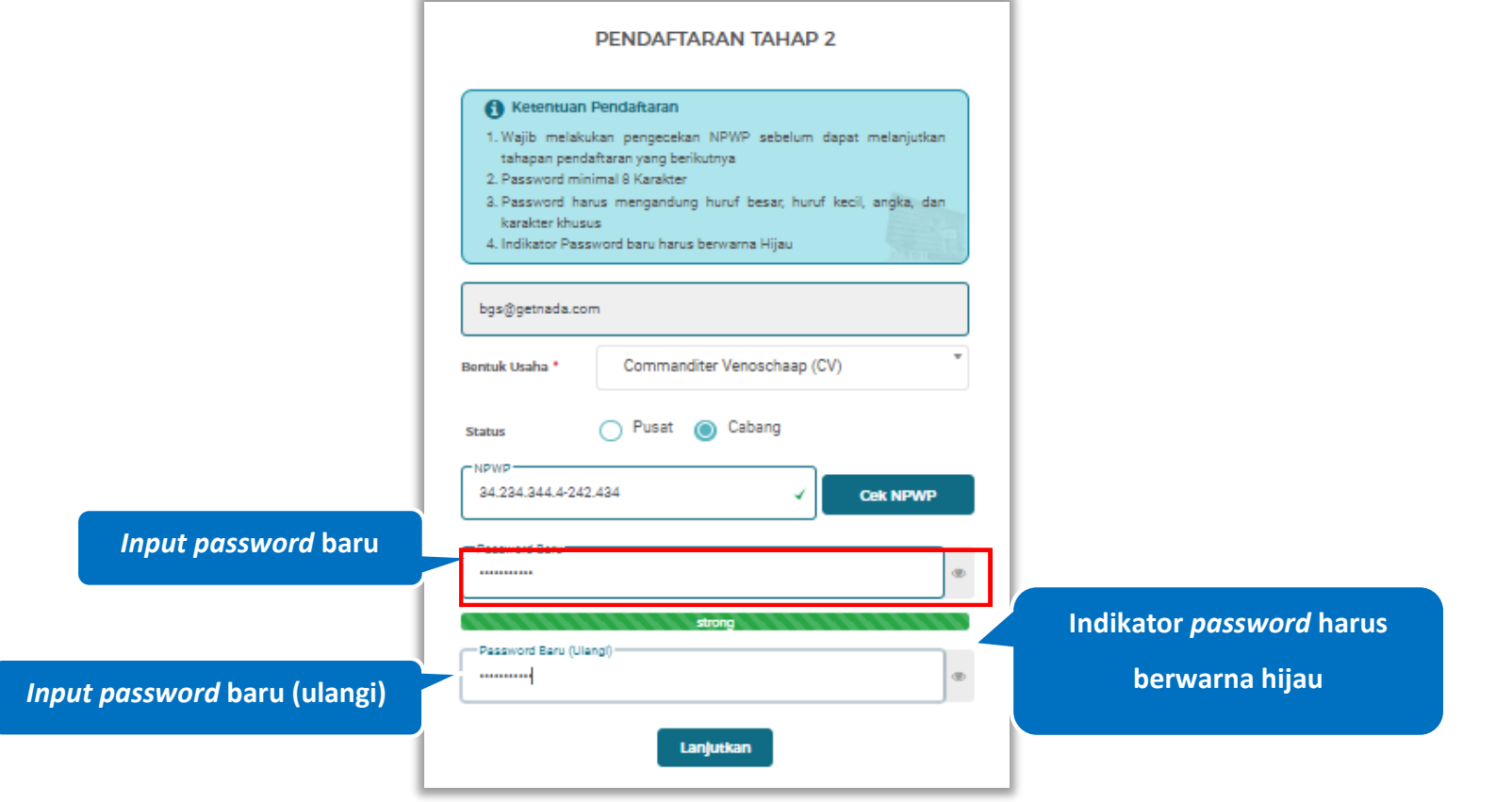

<span id="page-24-0"></span>**Gambar 14**. *Halaman Pendaftaran Tahap 2 (Password)*

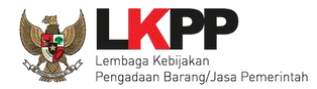

Penjelasan mengenai isian pada halaman pendaftaran tahap 2,

- **Status**, adalah pilihan jenis kantor cabang atau pusat
- **NPWP**, adalah Nomer Pokok Wajib Pajak kantor;
- *Password*, adalah *password* yang akan di gunakan untuk *login* aplikasi SIKaP. *Password* minimal 8 karakter, harus mengandung huruf besar, huruf kecil, angka, dan karakter khusus;
- *Password* **Baru**, adalah password yang sama dengan bagian *password* diatas

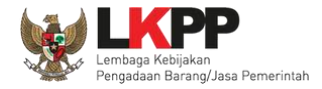

Setelah klik *button* . Lanjutkan dengan pengisian form pendaftaran lanjutan

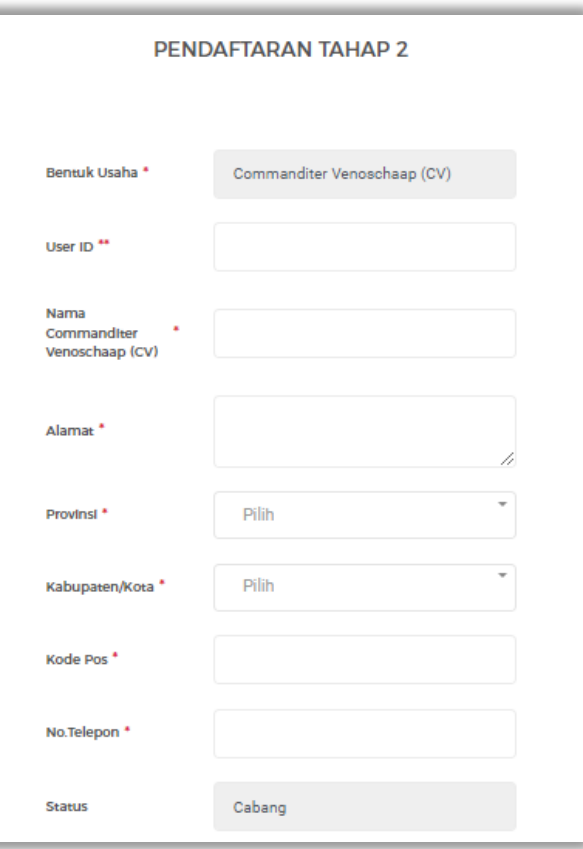

<span id="page-26-0"></span>**Gambar 15**. *Halaman Pendaftaran Tahap 2 Lanjutan (Status Cabang)*

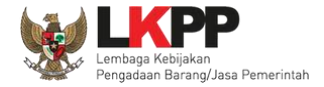

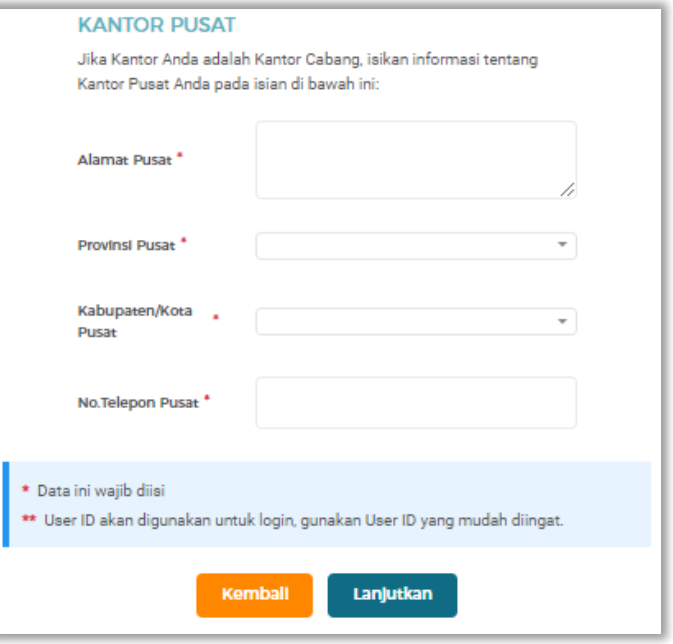

**Gambar 16**. *Halaman Pendaftaran Tahap 2 Lanjutan (Status Cabang)*

<span id="page-27-0"></span>Penjelasan mengenai isian pada halaman Pendaftaran tahap 2-Status Cabang

- *User Id*, adalah *user id* dari pelaku usaha ;
- **Nama**, adalah nama bentuk usaha;
- **Alamat**, adalah alamat kantor cabang;
- **Provinsi,** adalah nama provinsi pada alamat kantor cabang;

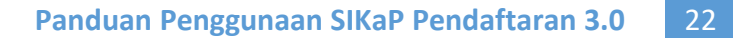

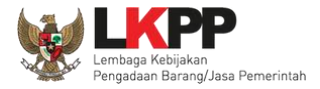

- **Kabupaten/Kota,** adalah nama kabupaten/kota pada alamat kantor cabang;
- **Kode Pos,** adalah nama kode pos pada alamat kantor cabang;
- **No. Telepon,** adalah nomor telepon dari kantor cabang;
- **Alamat Pusat**, adalah alamat kantor pusat;
- **Provinsi Pusat,** adalah nama provinsi kantor pusat;
- **Kabupaten/Kota Pusat,** adalah nama kabupaten/kota kantor pusat;
- **No. Telepon Pusat,** adalah nomor telepon kantor pusat.

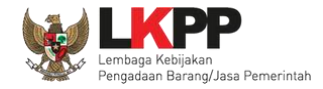

Pada Halaman selanjutnya merupakan halaman informasi untuk verifikasi dokumen. Untuk mengetahui kontak SPSE dapat

<span id="page-29-0"></span>klik link yang tersedia pada link LPSE. Klik *button* **Daftar** untuk menyetujui pendaftaran.

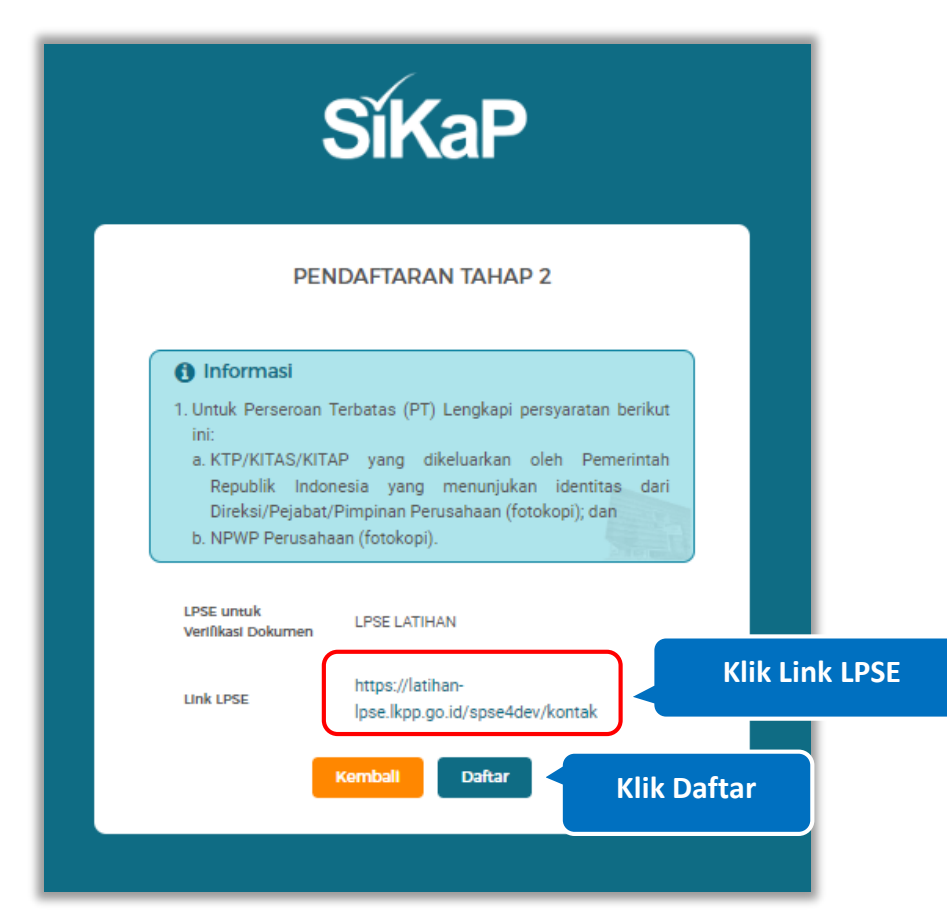

**Gambar 17**. *Halaman Pendaftaran Tahap 2*

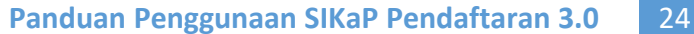

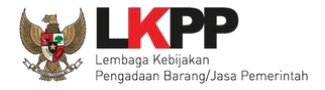

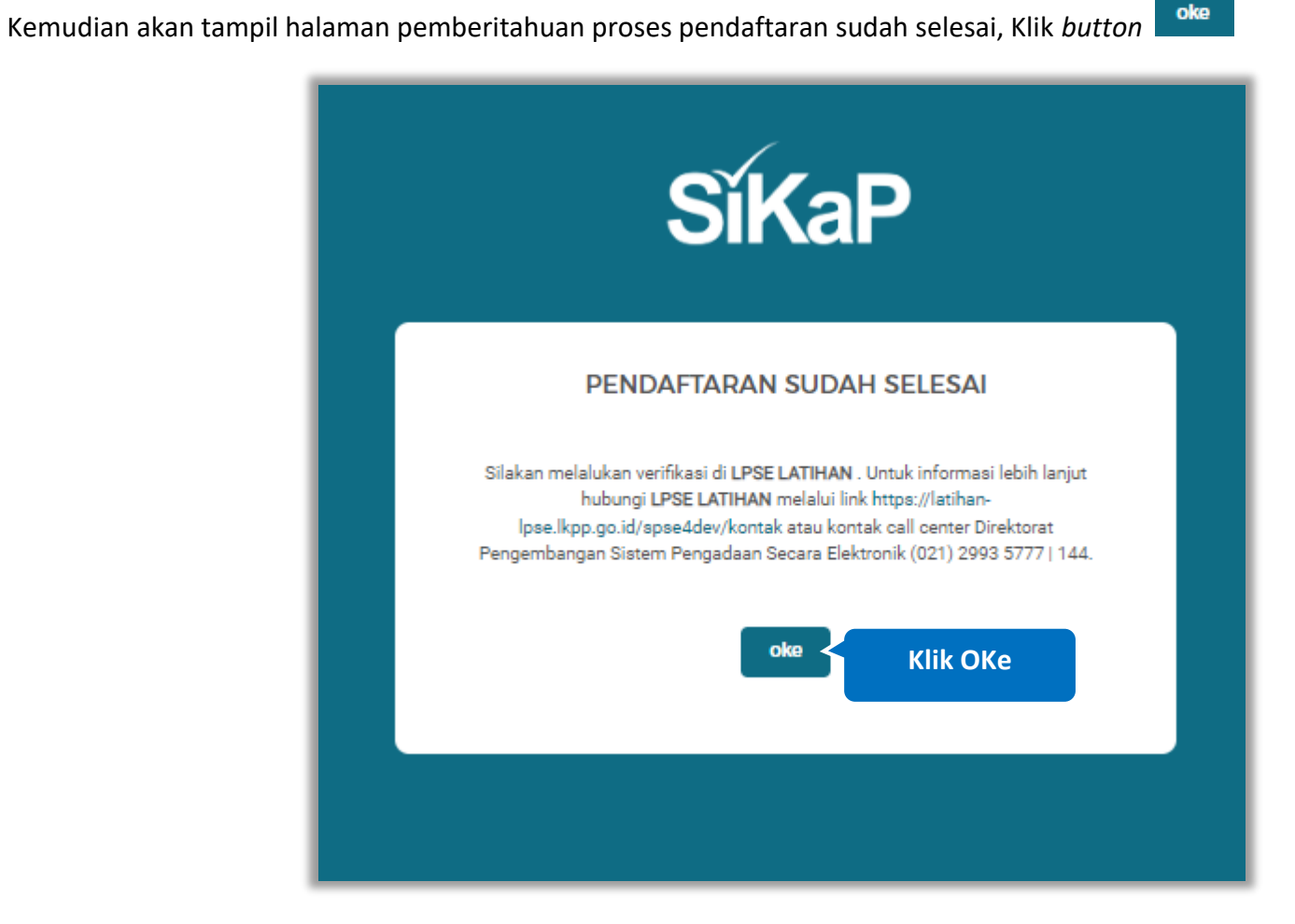

<span id="page-30-0"></span>**Gambar 18**. *Halaman Pendaftaran Sudah Selesai*

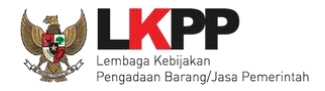

#### <span id="page-31-0"></span> $3.4.1.$ **Form Pendaftaran Perusahaan Asing/***Foreign* **Vendor**

Setelah Klik Konfirmasi pada Email, Akan tampil halaman ini, Pada halaman ini menampilkan form pendaftaran tahap 2 yaitu Pelaku Usaha diharap dapat mengisi keseluruhan form yang disediakan, karena pelaku usaha tidak bisa klik lanjut jika belum mengisi semua form. Pilih bentuk usaha perusahaan asing/*foreign* vendor .

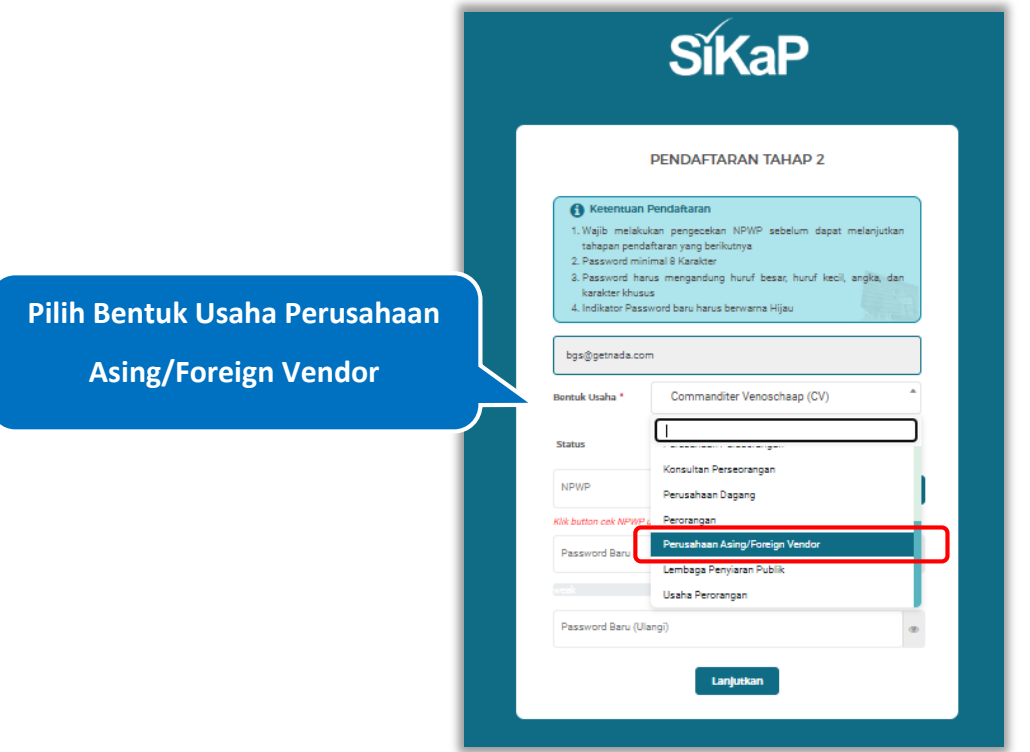

<span id="page-31-1"></span>**Gambar 19**. *Halaman Pendaftaran Tahap 2 (Pilih Bentuk Usaha Perusahaan Asing/Foreign Vendor)*

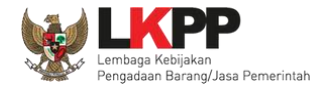

Selanjutnya, Pada bagian status Pelaku Usaha dapat memilih status dari pelaku usahanya, hal ini dibagi menjadi 2 yaitu :

Status Pusat dan Status Cabang.

❖ Status Pusat

Pilih status : Pusat, jika status kantor usaha berada di kantor pusat

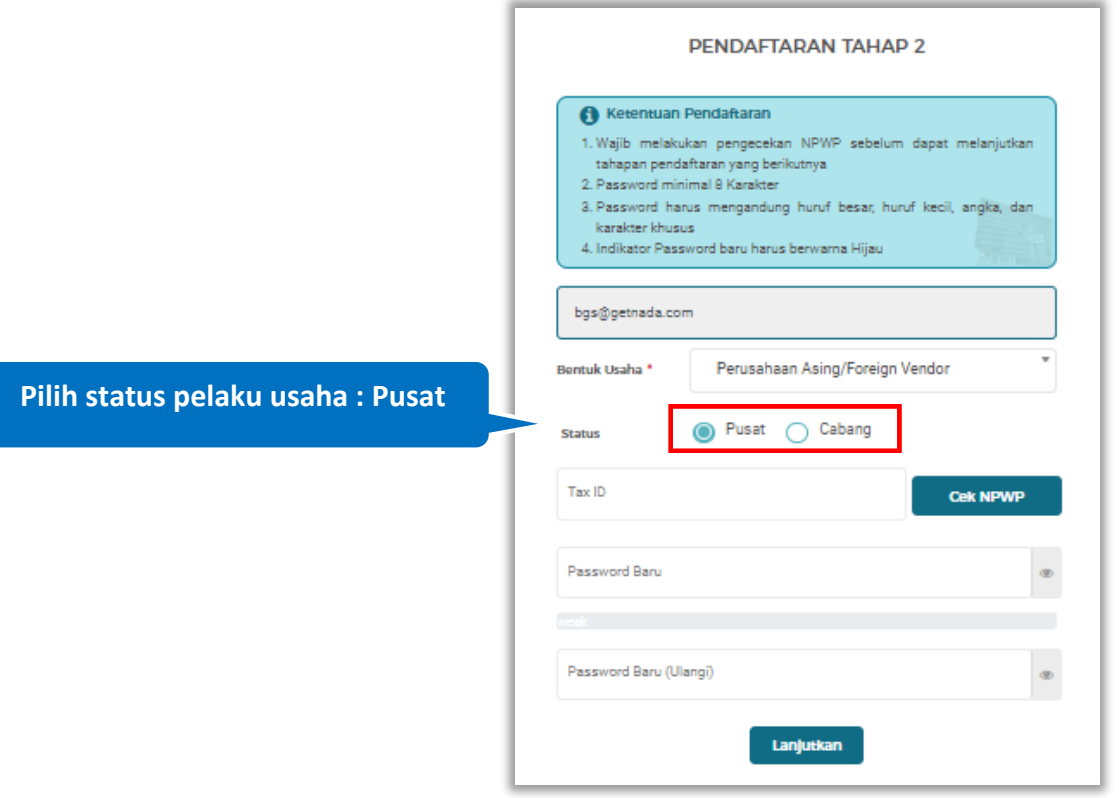

<span id="page-32-0"></span>**Gambar 20**. *Halaman Pendaftaran Tahap 2 (Status Pusat)*

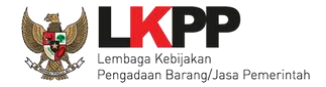

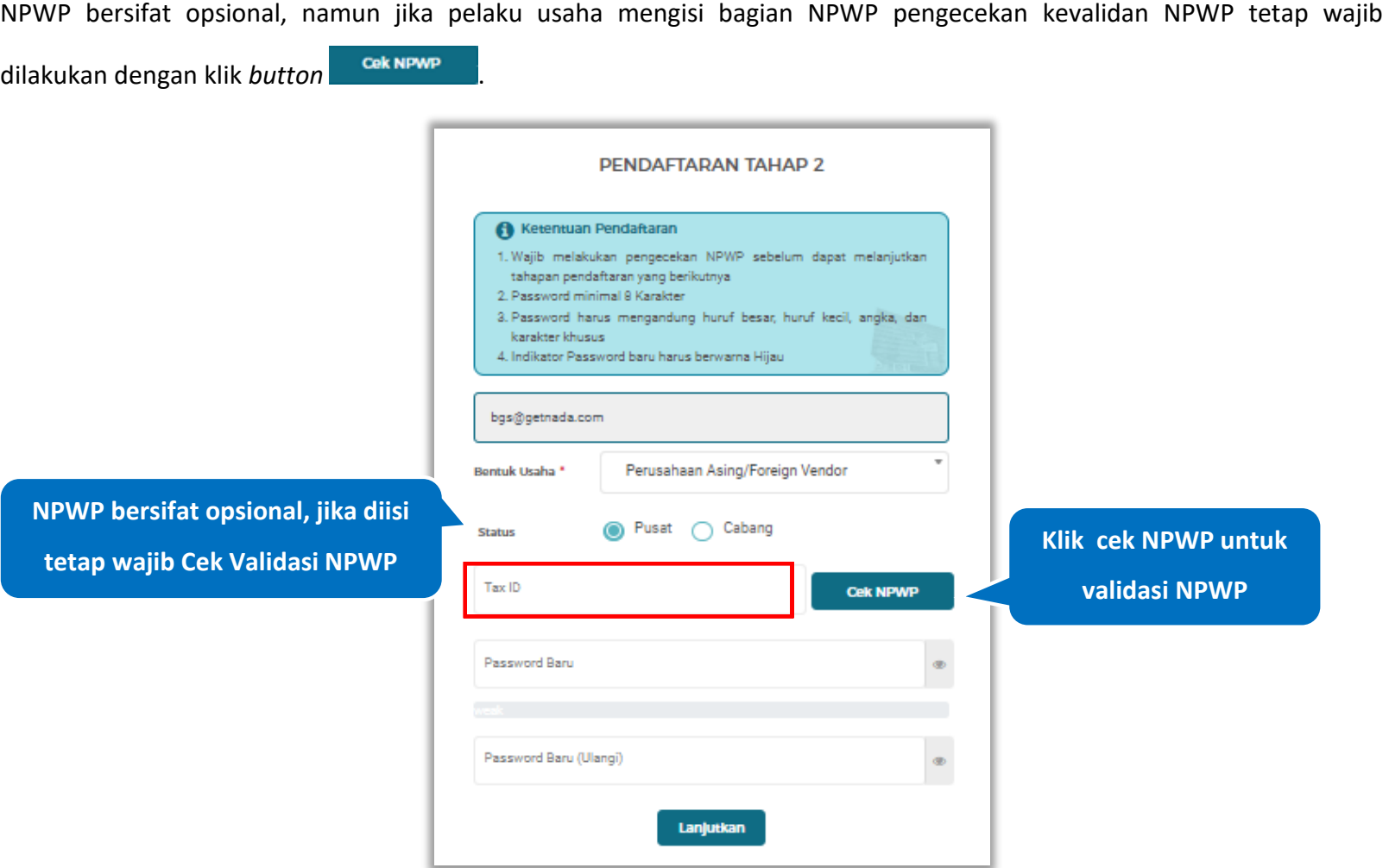

<span id="page-33-0"></span>**Gambar 21**. *Halaman Pendaftaran Tahap 2 (Cek NPWP)*

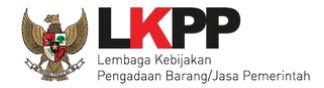

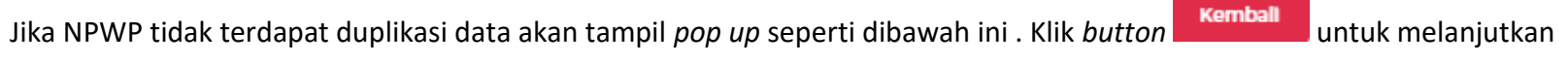

## pendaftaran

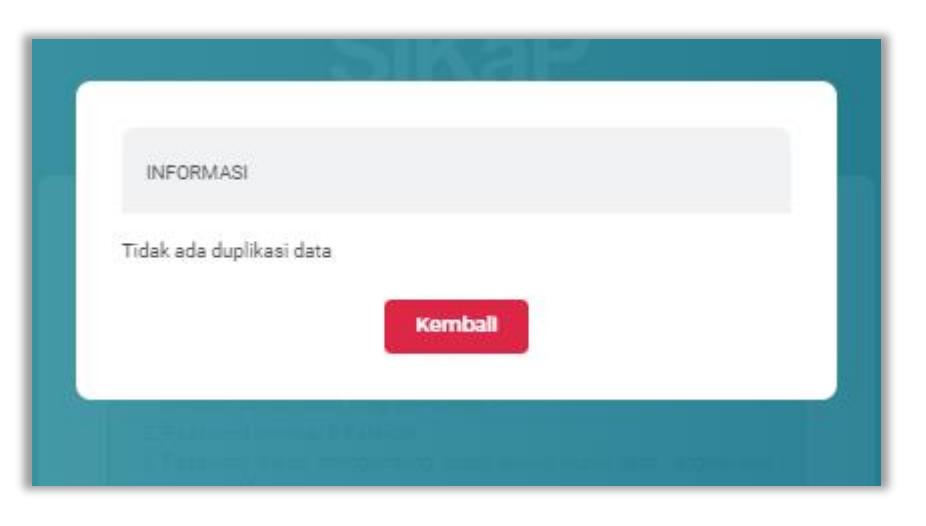

<span id="page-34-0"></span>**Gambar 22**. *Halaman Pendaftaran Tahap 2 (Pop Up Cek NPWP)*

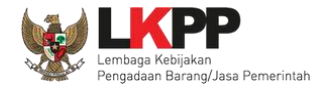

Selanjutnya lanjutkan pada pengisian *Password.* Format pengisian *password* baru terdiri dari Panjang *Password* minimal 8 karakter, Terdiri dari Kombinasi huruf besar, huruf kecil, angka, dan karakter khusus, Indikator *Password* baru harus berwarna

Hijau sebelum klik Lanjutkan. Setelah mengisi form pendaftaran Pelaku Usaha klik *button* Lanjutkan

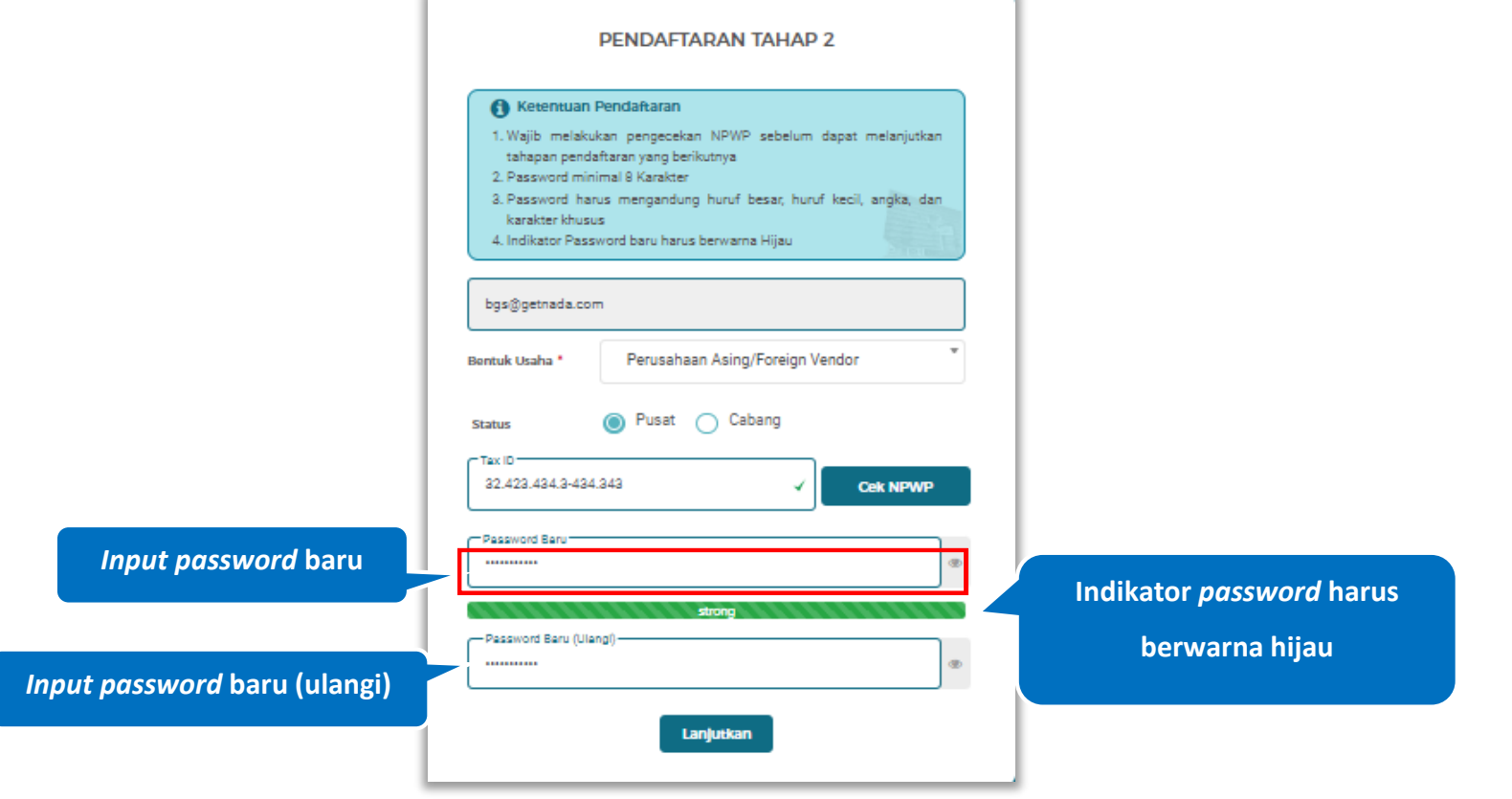

<span id="page-35-0"></span>**Gambar 23**. *Halaman Pendaftaran Tahap 2 (Password)*

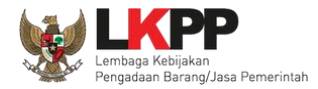

Penjelasan mengenai isian pada halaman pendaftaran tahap 2,

- **Status**, adalah pilihan jenis kantor cabang atau pusat
- **Tax Id**, adalah Nomer Pokok Wajib Pajak kantor, bersifat opsional;
- *Password*, adalah *password* yang akan di gunakan untuk *login* aplikasi SIKaP. *Password* minimal 8 karakter, harus mengandung huruf besar, huruf kecil, angka, dan karakter khusus;
- *Password* **Baru**, adalah password yang sama dengan bagian *password* diatas

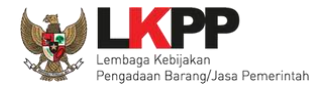

Setelah klik *button* . Lanjutkan dengan pengisian form pendaftaran lanjutan

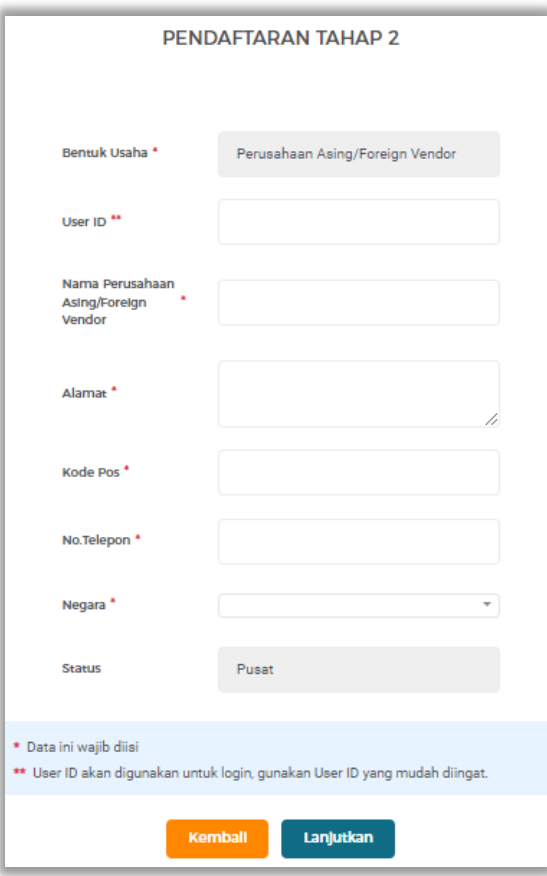

<span id="page-37-0"></span>**Gambar 24**. *Halaman Pendaftaran Tahap 2 (Form Pusat- Perusahaan Asing/Foreign Vendor)*

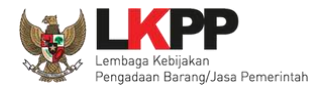

Penjelasan mengenai isian pada halaman Pendaftaran tahap 2-Status Pusat- Perusahaan Asing/*Foreign* Vendor

- *User Id*, adalah *user id* dari pelaku usaha ;
- **Nama Perusahaan Asing/***Foreign* **Vendor**, adalah nama Perusahaan Asing/*Foreign* Vendor bentuk usaha;
- **Alamat**, adalah alamat dari pelaku usaha;
- **Kode Pos,** adalah nama kode pos pada alamat rumah dari pelaku usaha;
- **No. Telepon,** adalah nomor telepon dari pelaku usaha;
- **Negara,** adalah nama Nama Negara dari pelaku usaha;

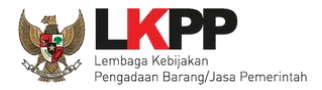

## ❖ Status Cabang

Pilih status : Cabang, jika status kantor usaha berada di kantor cabang

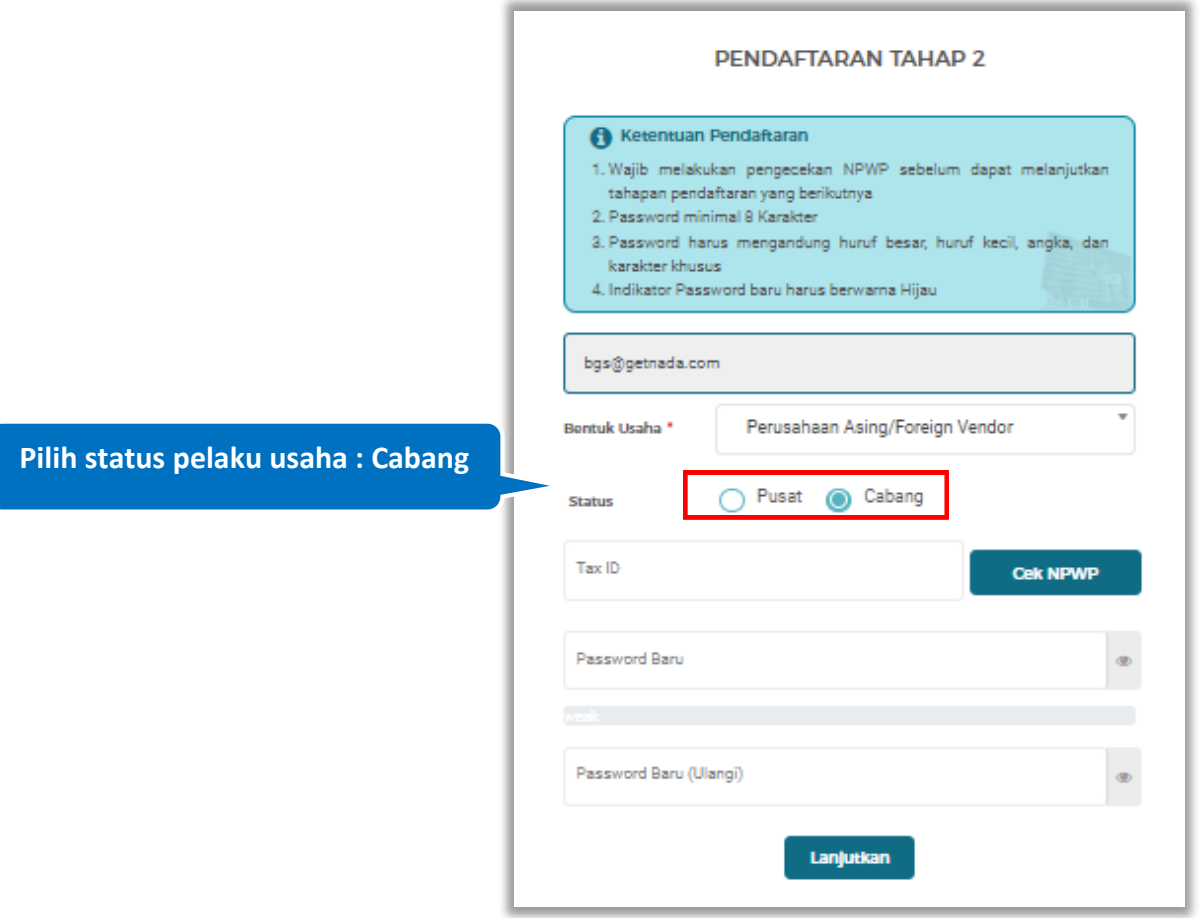

<span id="page-39-0"></span>**Gambar 25**. *Halaman Pendaftaran Tahap 2 (Status Cabang)*

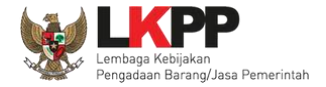

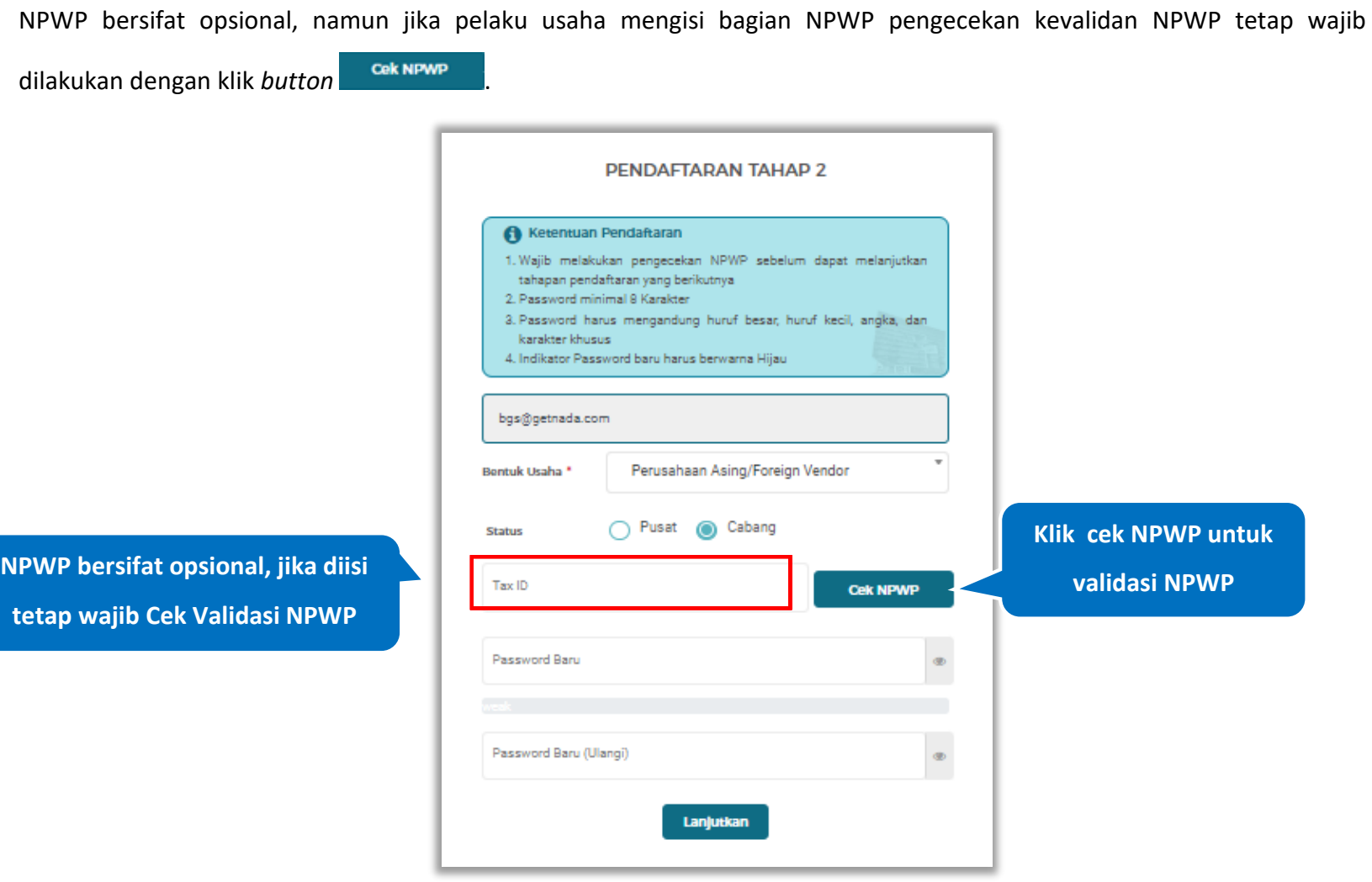

<span id="page-40-0"></span>**Gambar 26**. *Halaman Pendaftaran Tahap 2 (Cek NPWP)*

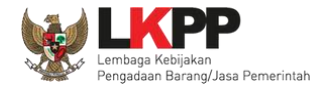

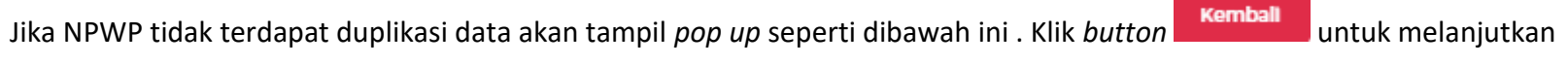

## pendaftaran

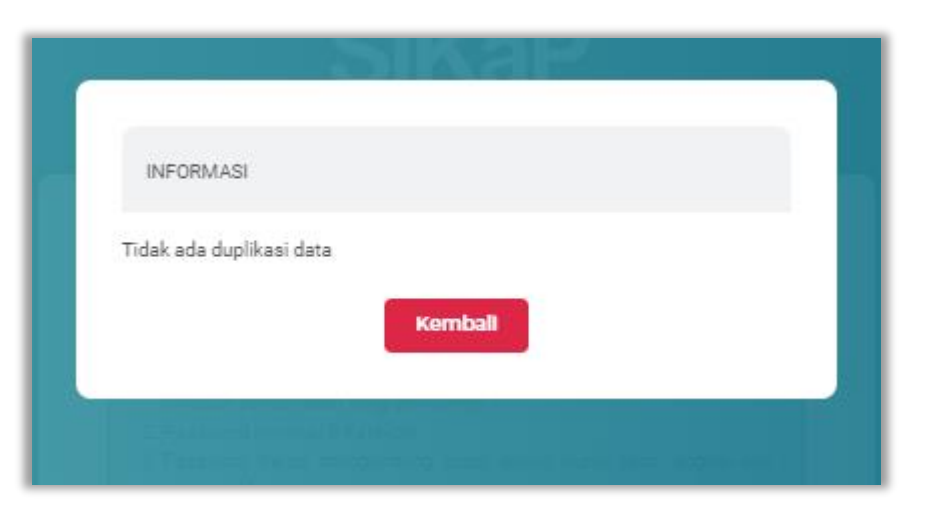

<span id="page-41-0"></span>**Gambar 27**. *Halaman Pendaftaran Tahap 2 (Pop Up Cek NPWP)*

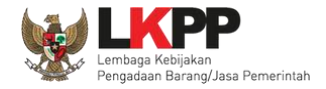

Selanjutnya lanjutkan pada pengisian *Password.* Format pengisian *password* baru terdiri dari Panjang *Password* minimal 8 karakter, Terdiri dari Kombinasi huruf besar, huruf kecil, angka, dan karakter khusus, Indikator *Password* baru harus berwarna

Hijau sebelum klik Lanjutkan. Setelah mengisi form pendaftaran Pelaku Usaha klik *button* Lanjutkan

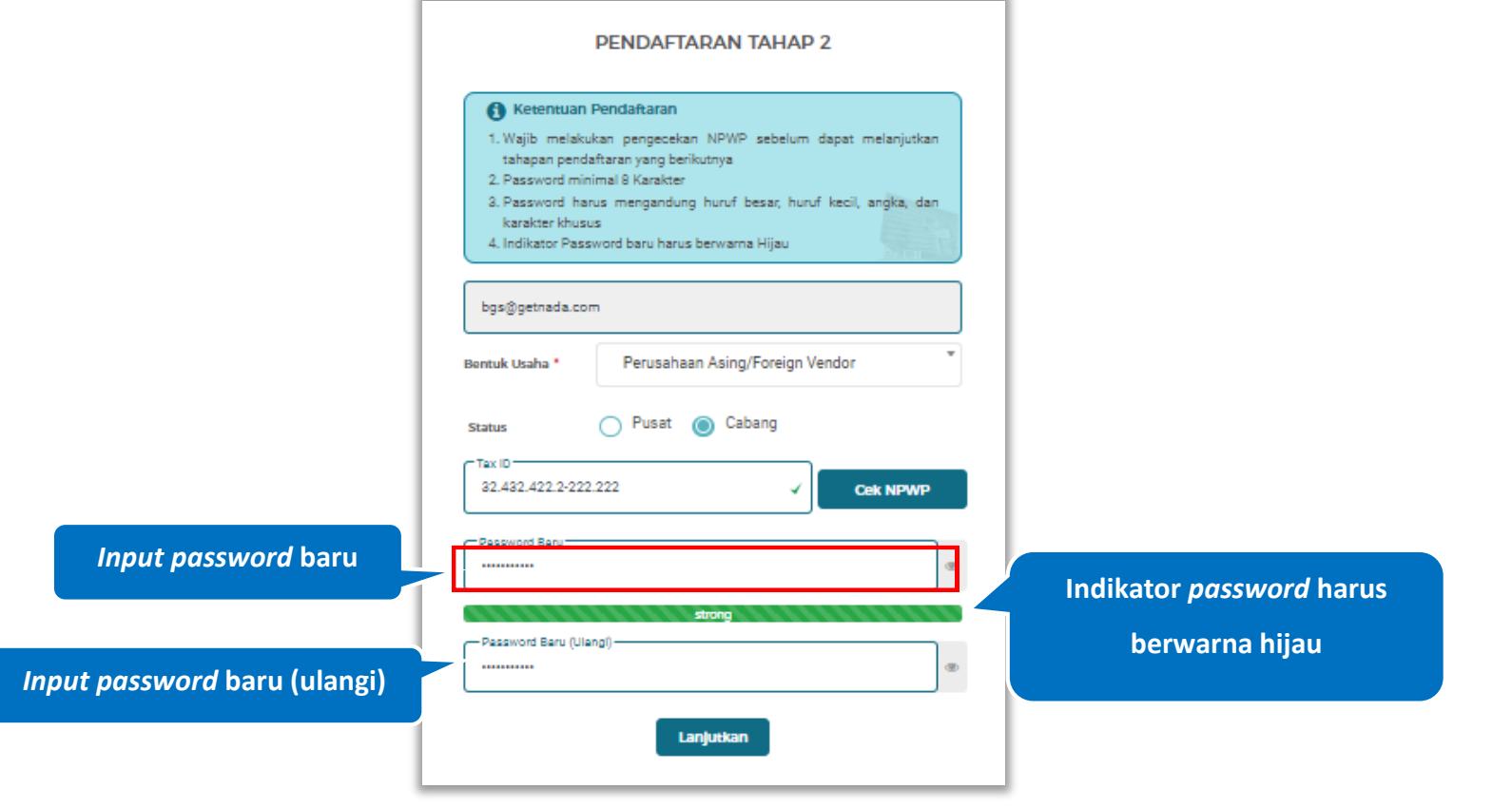

<span id="page-42-0"></span>**Gambar 28**. *Halaman Pendaftaran Tahap 2 (Password)*

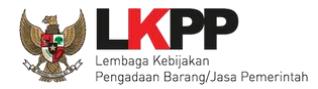

Penjelasan mengenai isian pada halaman pendaftaran tahap 2,

- **Status**, adalah pilihan jenis kantor cabang atau pusat
- **Tax Id**, adalah Nomer Pokok Wajib Pajak kantor, bersifat opsional;
- *Password*, adalah *password* yang akan di gunakan untuk *login* aplikasi SIKaP. *Password* minimal 8 karakter, harus mengandung huruf besar, huruf kecil, angka, dan karakter khusus;
- *Password* **Baru**, adalah password yang sama dengan bagian *password* diatas

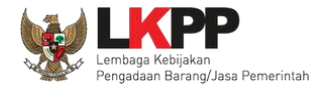

Lanjutkan

Setelah klik *button* **. Lanjutkan dengan pengisian form pendaftaran lanjutan** 

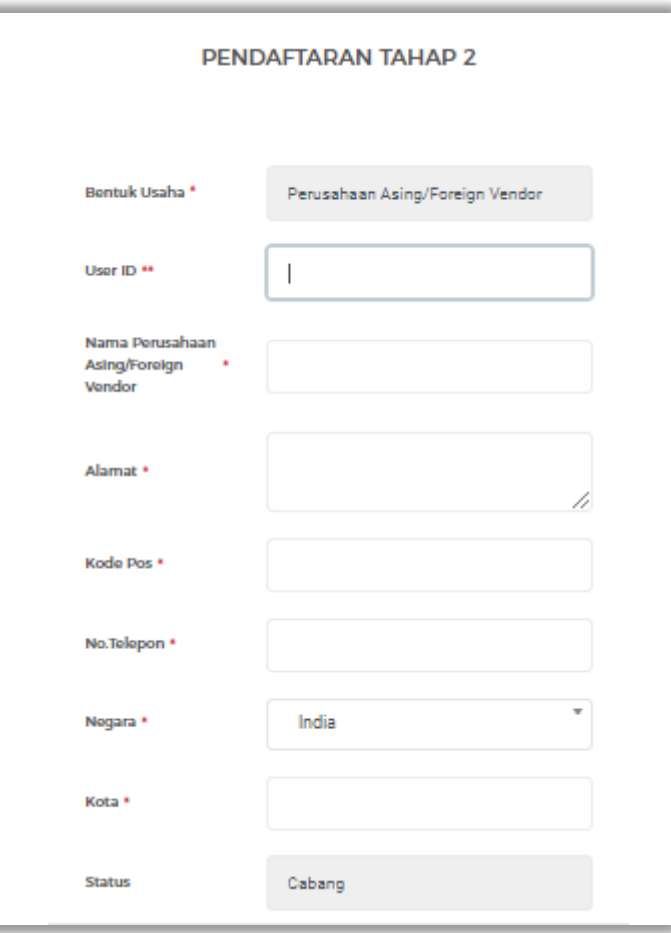

<span id="page-44-0"></span>**Gambar 29**. *Halaman Pendaftaran Tahap 2 (Cabang- Perusahaan Asing/Foreign Vendor) (1)*

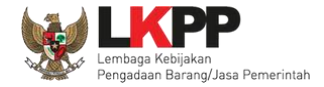

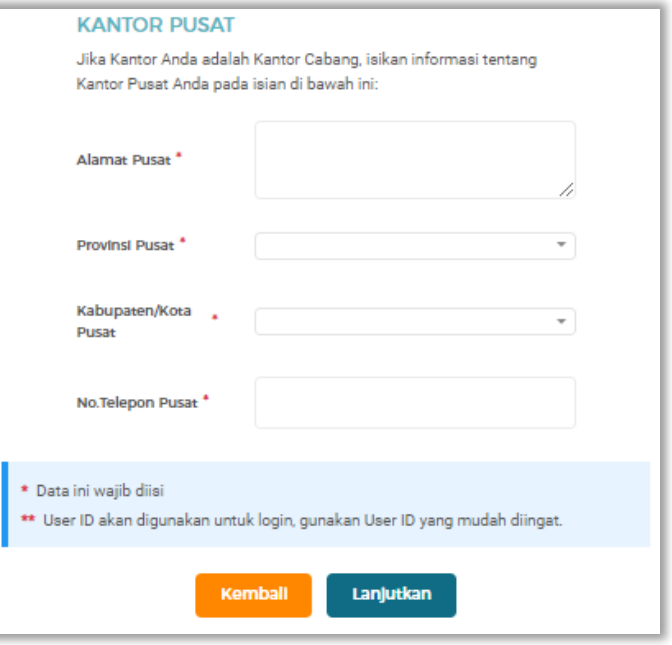

<span id="page-45-0"></span>**Gambar 30**. *Halaman Pendaftaran Tahap 2 (Form Cabang- Perusahaan Asing/Foreign Vendor) (2)*

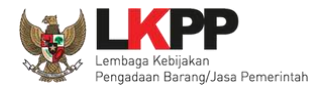

Penjelasan mengenai isian pada halaman Pendaftaran tahap 2-Status Cabang- Perusahaan Asing/Foreign Vendor

- *User Id*, adalah *user id* dari pelaku usaha ;
- **Nama Perusahaan Asing/Foreign Vendor**, adalah nama Perusahaan Asing/Foreign Vendor bentuk usaha;
- **Alamat**, adalah alamat kantor cabang;
- **Kode Pos,** adalah nama kode pos pada alamat kantor cabang;
- **No. Telepon,** adalah nomor telepon dari kantor cabang;
- **Negara,** adalah nama Negara dari kantor cabang;
- **Kota,** adalan nama Kota dari Negara;
- **Alamat Pusat**, adalah alamat kantor pusat;
- **Provinsi Pusat,** adalah nama provinsi kantor pusat;
- **Kabupaten/Kota Pusat,** adalah nama kabupaten/kota kantor pusat;
- **No. Telepon Pusat,** adalah nomor telepon kantor pusat

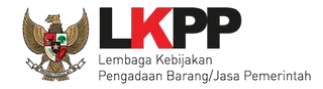

Pada Halaman selanjutnya merupakan halaman informasi untuk verifikasi dokumen. Untuk mengetahui kontak SPSE dapat

klik link yang tersedia pada link LPSE. Klik *button* untuk menyetujui pendaftaran.

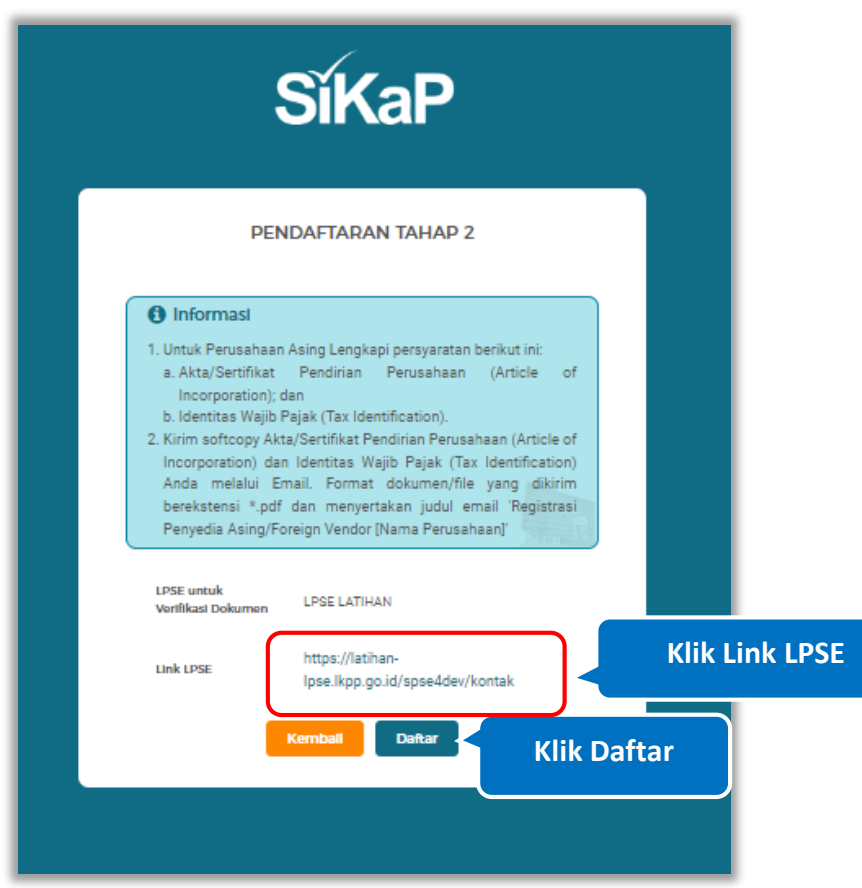

<span id="page-47-0"></span>**Gambar 31**. *Halaman Pendaftaran Tahap 2*

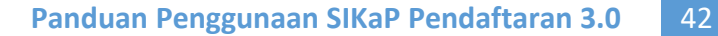

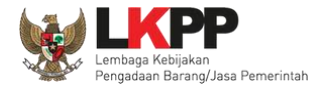

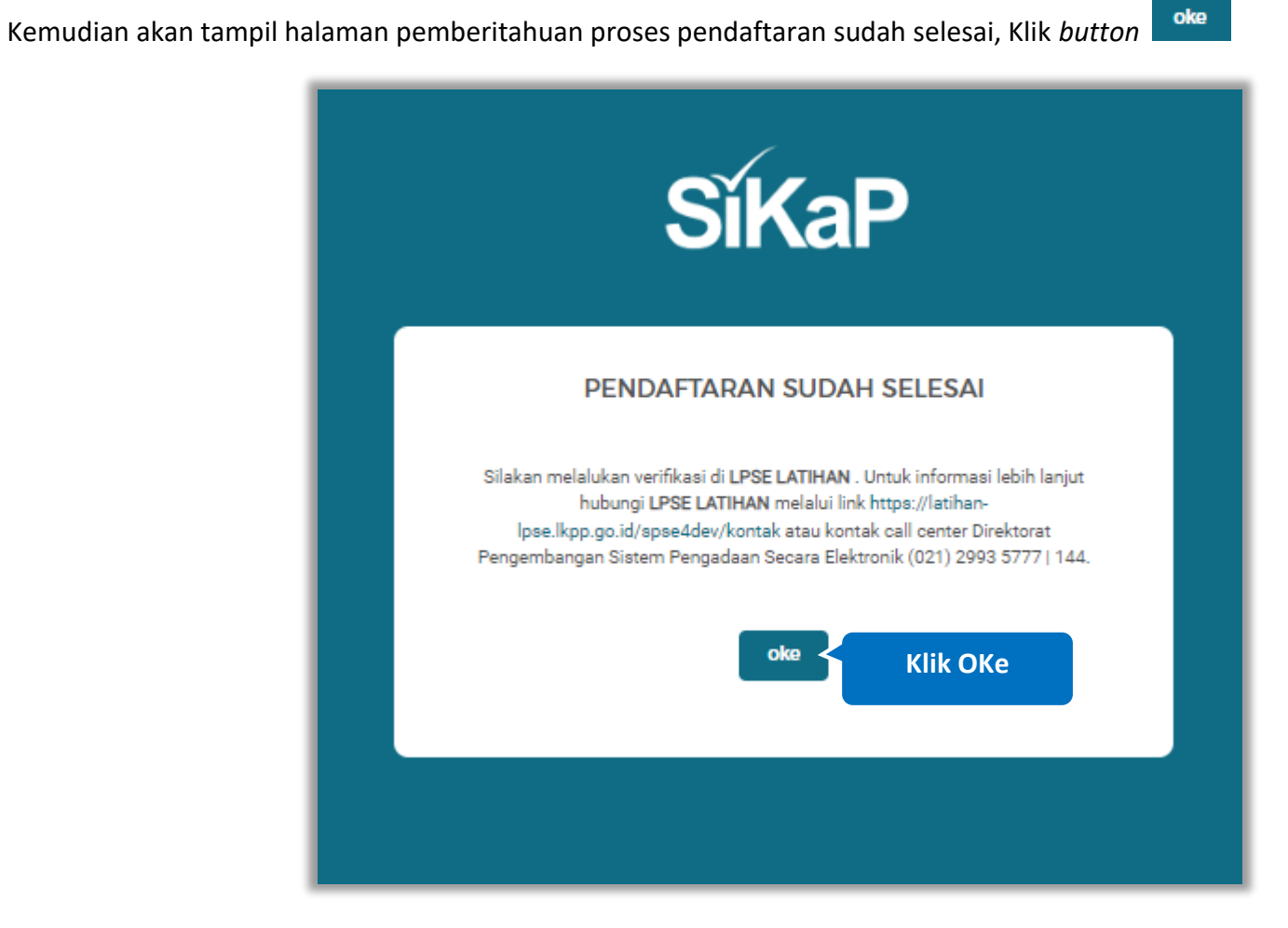

<span id="page-48-0"></span>**Gambar 32**. *Halaman Pendaftaran Sudah Selesai*

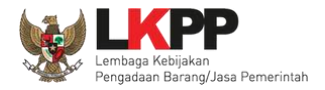

#### <span id="page-49-0"></span>**3.5.** *View Email* **Data Terkirim**

Pada bagian ini Pelaku Usaha dapat kembali melihat *email* dan membuka pesan masuk dari LPSE LKPP Sistem Informasi Kinerja Penyedia (SIKaP) dengan subjek "Pendaftaran Tahap 2 SIKAP - Data Terkirim". Kemudian Pelaku Usaha dapat melakukan verifikasi dengan membawa dokumen tercetak (asli dan copy) yang dipersyaratkan pada LPSE yang dipilih untuk melakukan verifikasi.

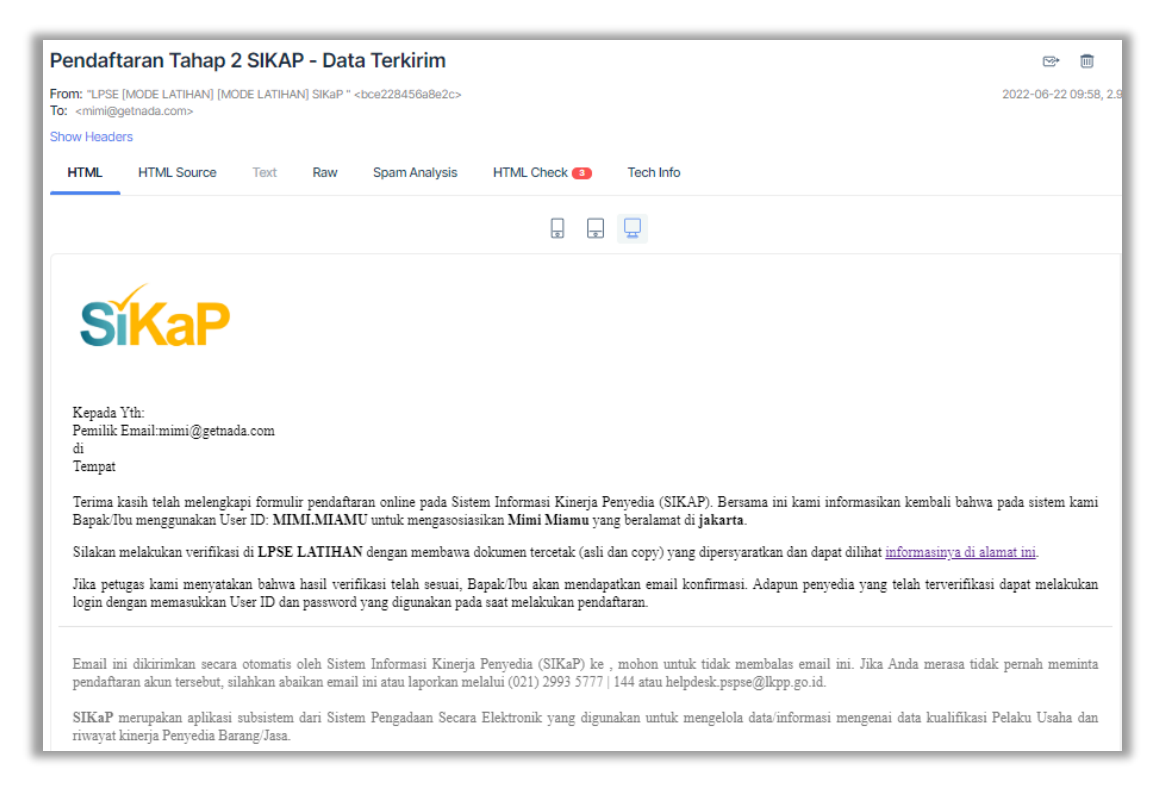

<span id="page-49-1"></span>**Gambar 33**. *Halaman Email Data Terkirim*

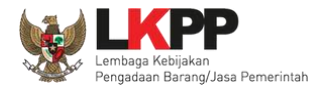

## <span id="page-50-0"></span>**3.6. Lakukan Verifikasi Berkas di LPSE Terdaftar**

Pada halaman ini Pelaku Usaha dapat melakukan verifikasi berkas pada LPSE yang telah didaftarkan.

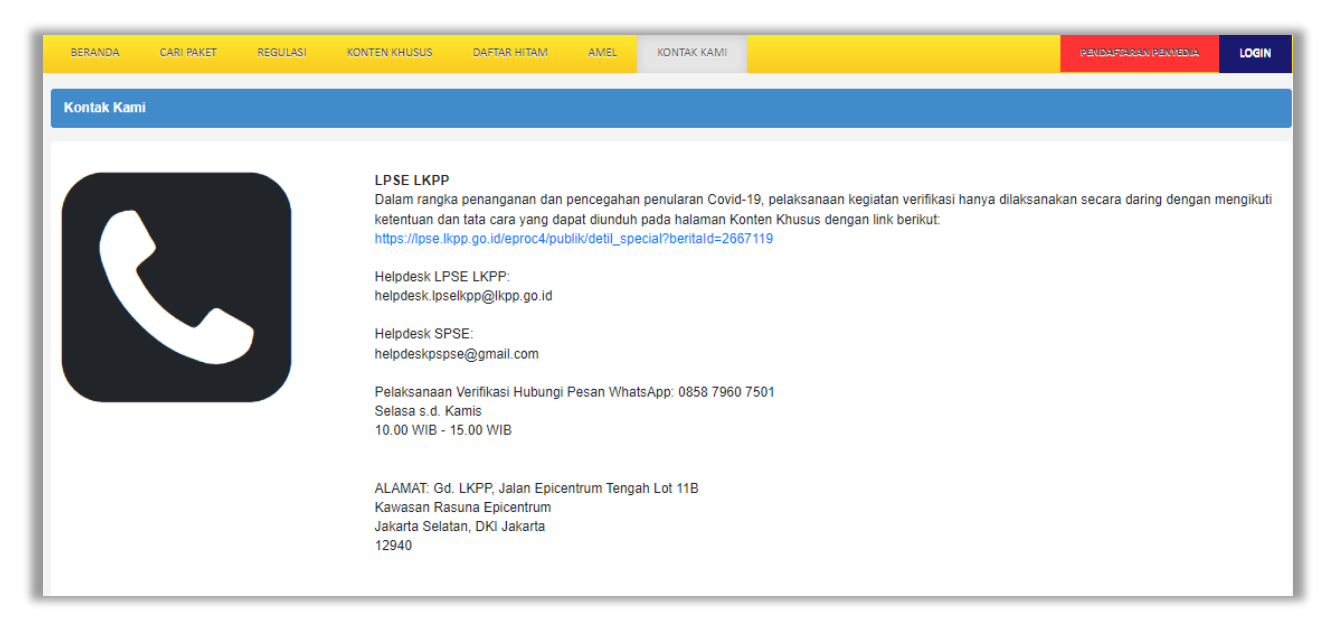

<span id="page-50-1"></span>**Gambar 34**. *Halaman Informasi Pendaftaran Pelaku Usaha Baru*

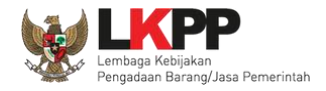

## <span id="page-51-0"></span>**4. Perubahan Lokasi Verifikasi**

#### <span id="page-51-1"></span>**4.1. Perubahan Lokasi Verifikasi Pelaku Usaha**

PENDAFTAR AN PENMEDIA

Pelaku Usaha dapat melakukan perubahan lokasi verifikasi pada LPSE yang telah didaftarkan. Masuk ke halaman https://lpse.lkpp.go.id/eproc4/ . Kemudian akan menampilkan halaman pendaftaran Pelaku Usaha. Pada bagian pojok kanan

atas terdapat klik *button* 

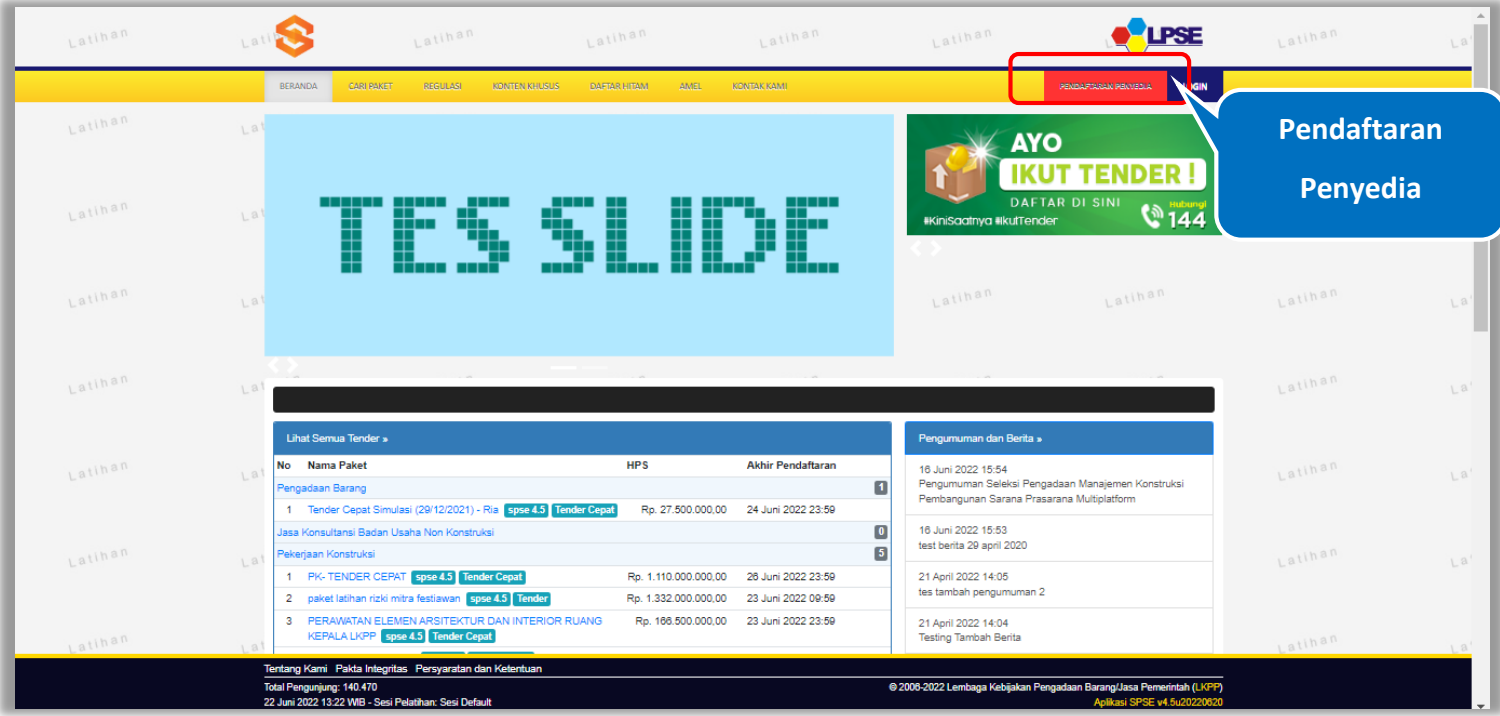

<span id="page-51-2"></span>**Gambar 35**. *Halaman Beranda LPSE*

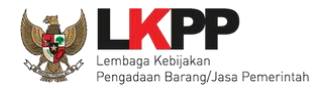

### <span id="page-52-0"></span>**4.2. Input Email**

Pada Halaman ini, Pelaku Usaha di minta untuk memasukkan alamat *email* Isi dengan email yang sudah didaftarkan

Daftar

<span id="page-52-1"></span>sebelumnya dan isi kode keamanan. , Kemudian klik button

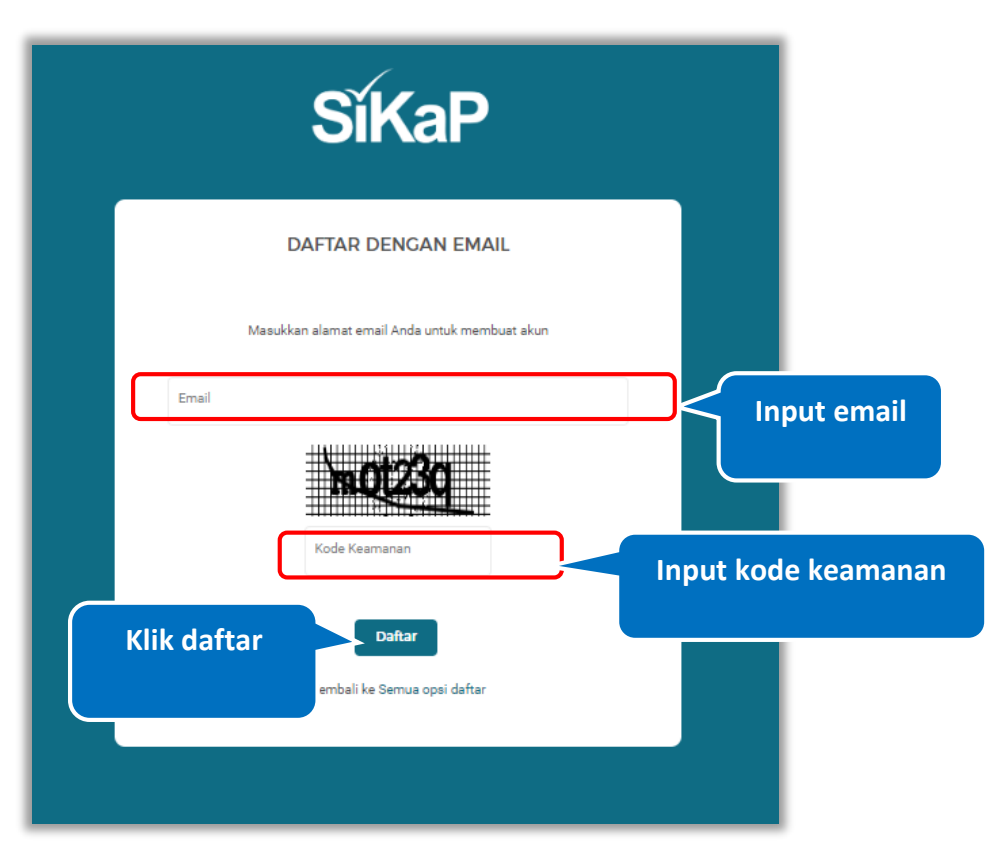

**Gambar 36**. *Halaman Pendaftaran Email Pelaku Usaha* 

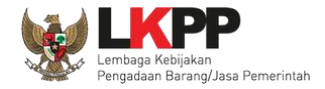

## **SíKaP DAFTAR DENGAN EMAIL** Email yang Anda daftarkan sudah pernah mendaftar pada SPSE melalui LPSE LATIHAN, saat ini pendaftaran anda masih dalam proses verifikasi kator LPSE LATIHAN Silahkan menunggu hingga proses **Klik untuk pindah LPSE**au klik disini untuk melakukan perubahan data ran / Pemir<mark>dahan lokasi Verij</mark>ikasi LPSE secara mandiri. Untuk ungi LPSE LATIHAN silahkan akses menu kontak melalui dihan-Ipse.Ikpp.go.id/spse4dev/kontak Masukkan alamat email Anda untuk membuat akun -Emai bgs@getnada.com Indo Koo yiWYg3 Daftar Kembali ke Semua opsi daftar

Pada Halaman ini, akan tampil notifikasi bahwa *email* sudah terdaftar sebelumnya. Untuk pindah LPSE klik link pindah LPSE

<span id="page-53-0"></span>**Gambar 37**. *Halaman Pendaftaran Pelaku Usaha (2)*

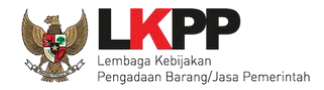

## <span id="page-54-0"></span>**4.3. Edit Data Pendaftaran /Pindah LPSE**

Pada Halaman ini, *Input* alamat *email, username* dan *password* yang sudah didaftarkan sebelumnya. Lalu klik

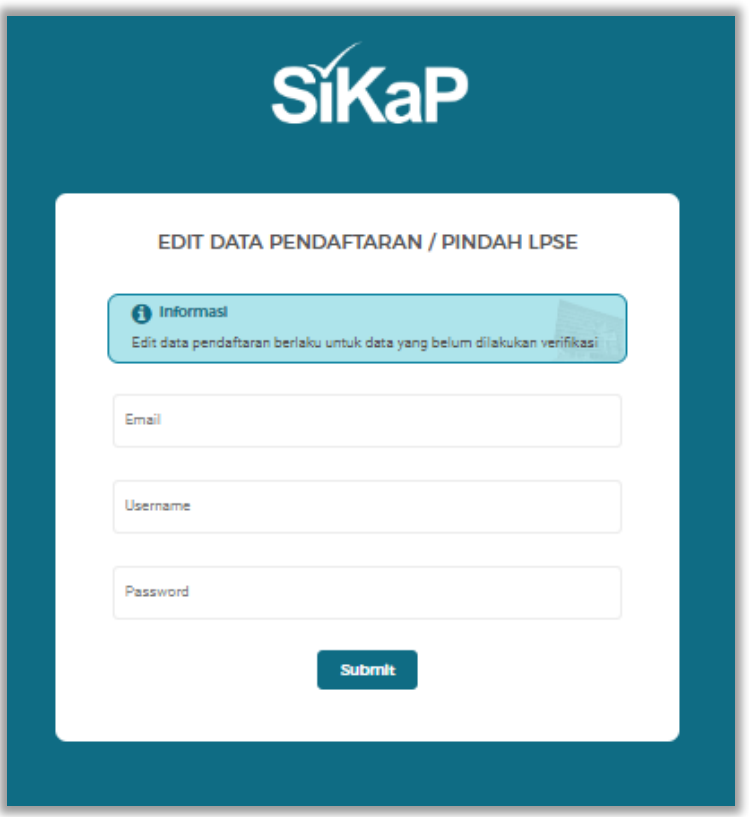

<span id="page-54-1"></span>**Gambar 38**. *Halaman Edit Data Pendaftaran/Pindah LPSE*

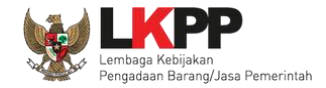

oke

Setelah klik *button* Submit, akan ditampilkan halaman Cek Kotak Masuk Anda. Pelaku Usaha di minta untuk membuka akun

*email* untuk membuka link edit data pendaftaran. Pada halaman ini Pelaku Usaha dapat menekan klik *button*

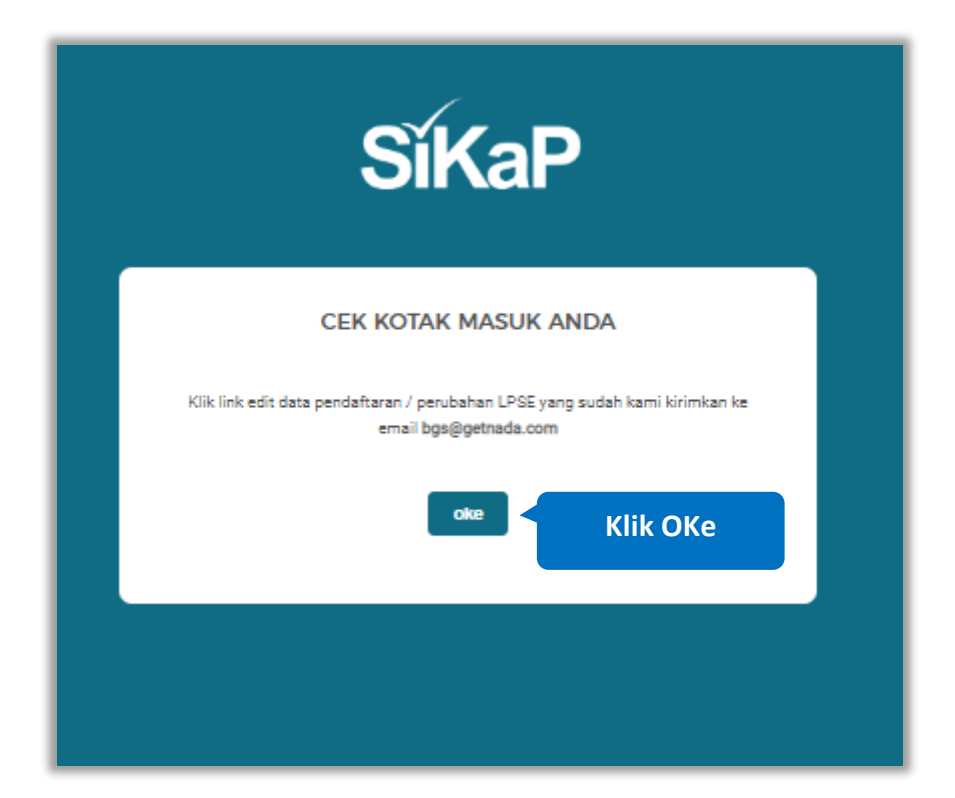

<span id="page-55-0"></span>**Gambar 39**. *Halaman Cek Kotak Masuk*

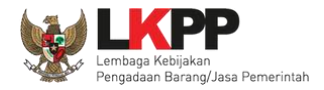

## <span id="page-56-0"></span>**4.4. Konfirmasi** *Email*

Cek pada inbox *email*, Pelaku Usaha dapat klik *button* Konfirmasi pada bagian tengah email untuk merubah lokasi

verifikasi. Jika tidak bisa, Pelaku Usaha dapat klik link yang ada pada *email* atau *copy* dan *paste* di browser.

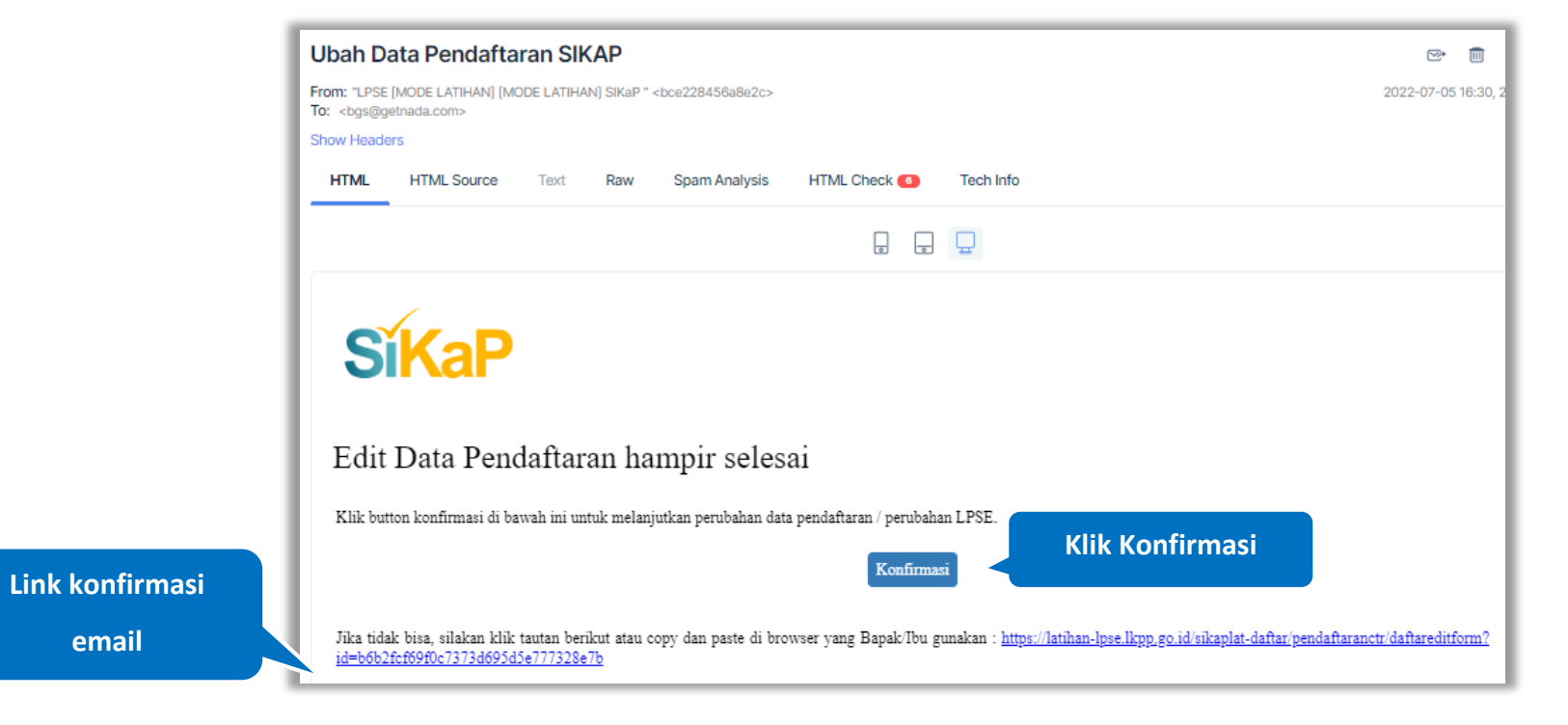

<span id="page-56-1"></span>**Gambar 40**. *Halaman Email Konfirmasi*

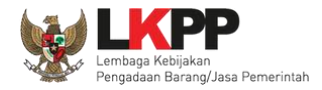

## <span id="page-57-0"></span>**4.1. Form Edit Pendaftaran/Pindah LPSE**

Setelah Klik Konfirmasi pada Email, Akan tampil halaman ini, Pada halaman ini menampilkan form edit pendaftaran, lakukan perubahan pada lokasi verifikasi LPSE

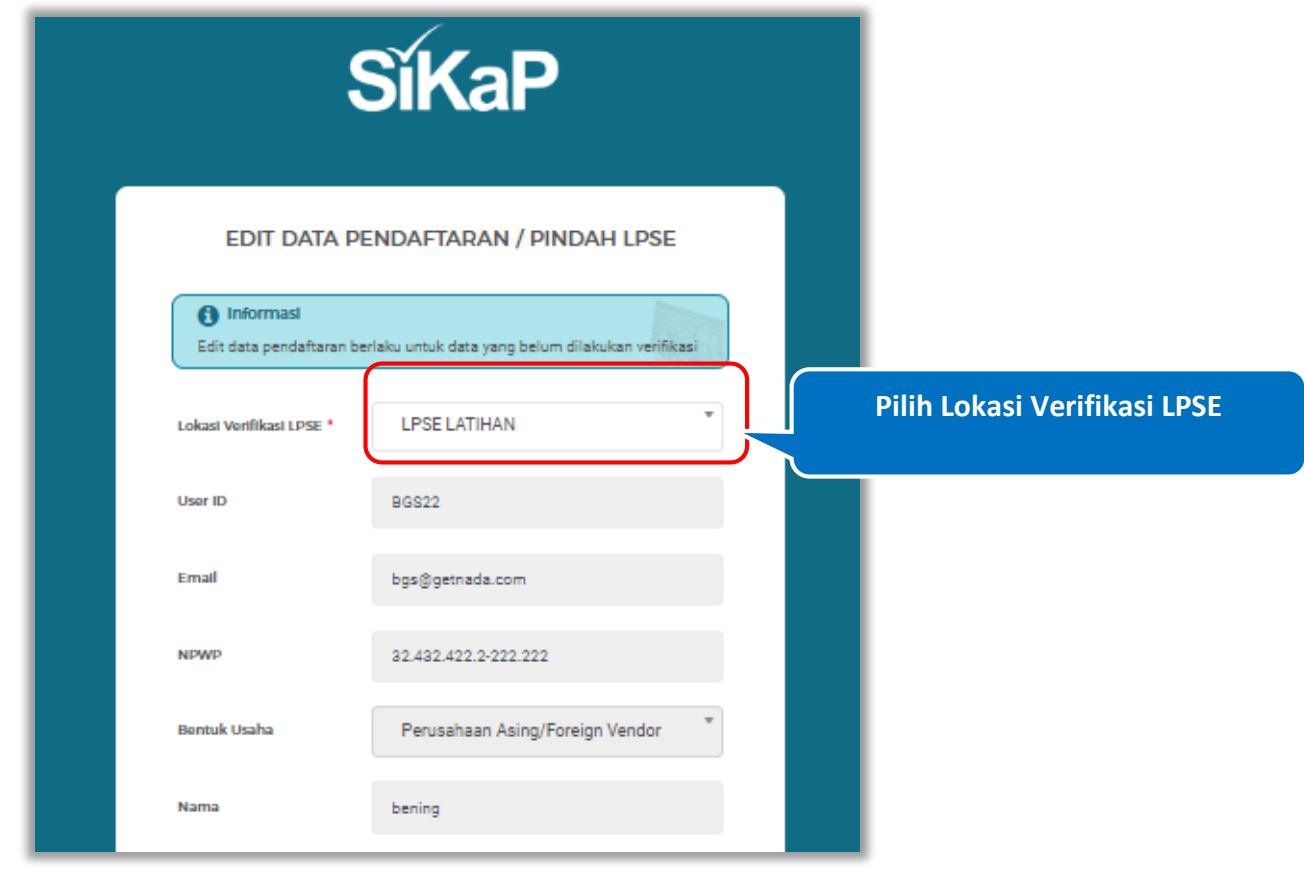

<span id="page-57-1"></span>**Gambar 41**. *Halaman Edit Pendaftaran 1*

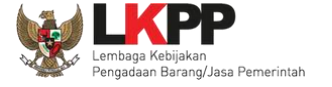

# Klik **Submit** untuk merubah lokasi pendaftaran/pindah LPSE

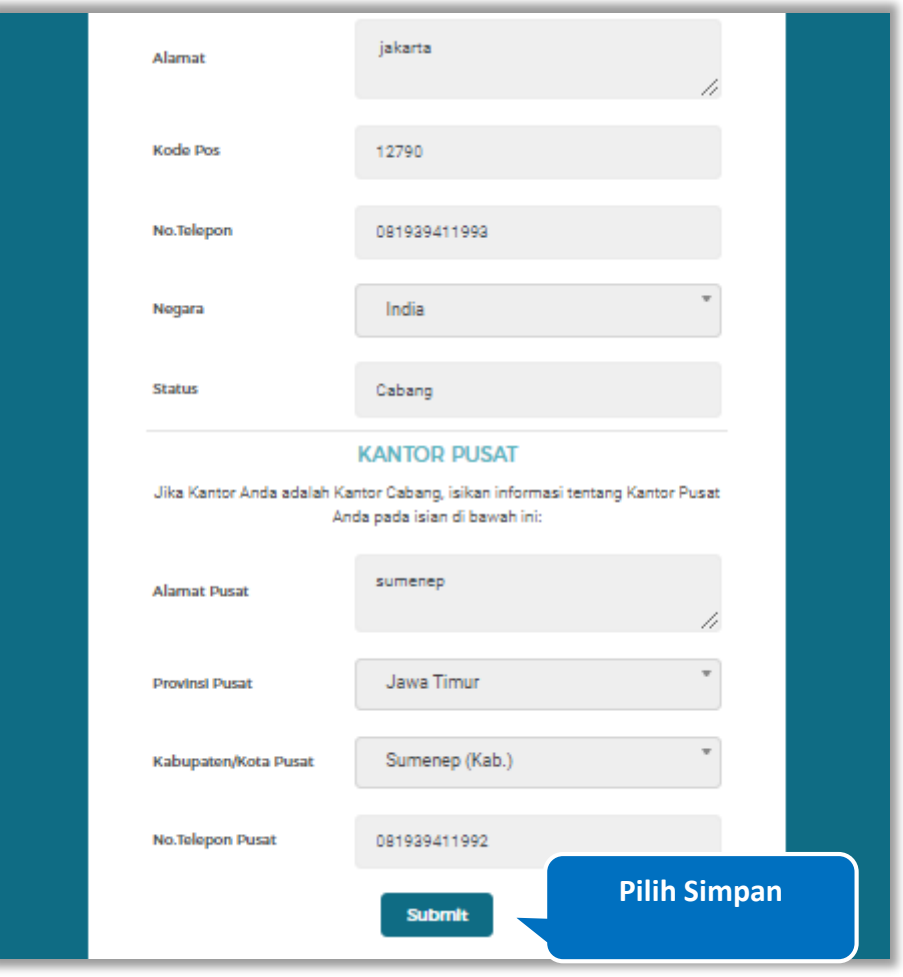

<span id="page-58-0"></span>**Gambar 42**. *Halaman Edit Pendaftaran 1*

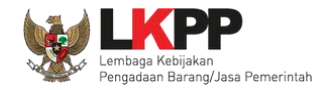

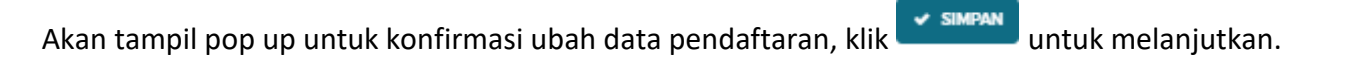

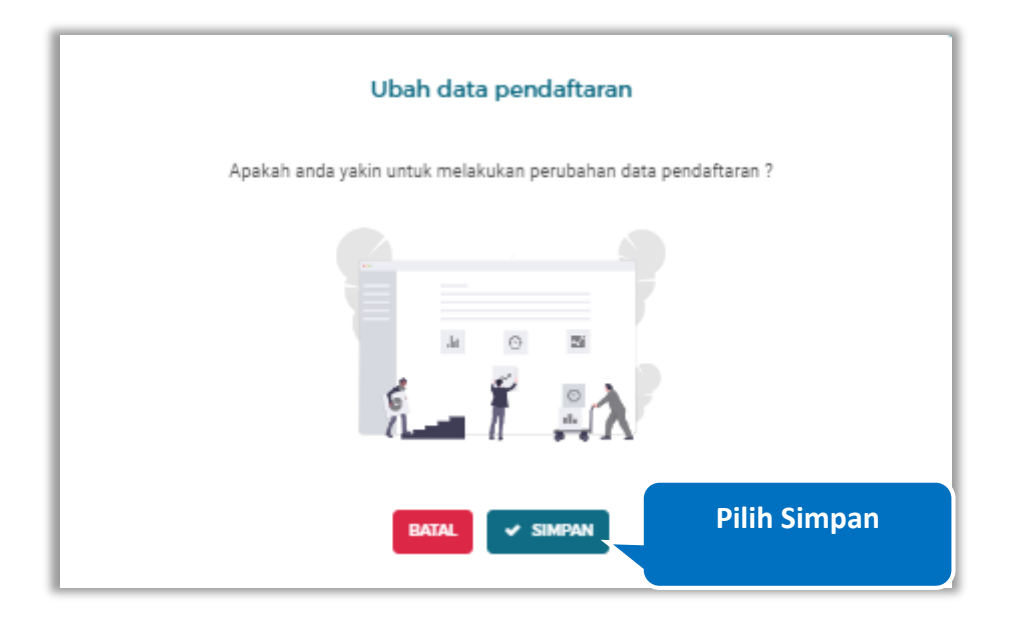

<span id="page-59-0"></span>**Gambar 43**. *Halaman Pop Up Konfirmasi Ubah Data Pendaftaran*

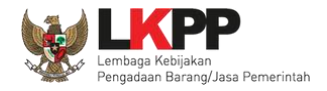

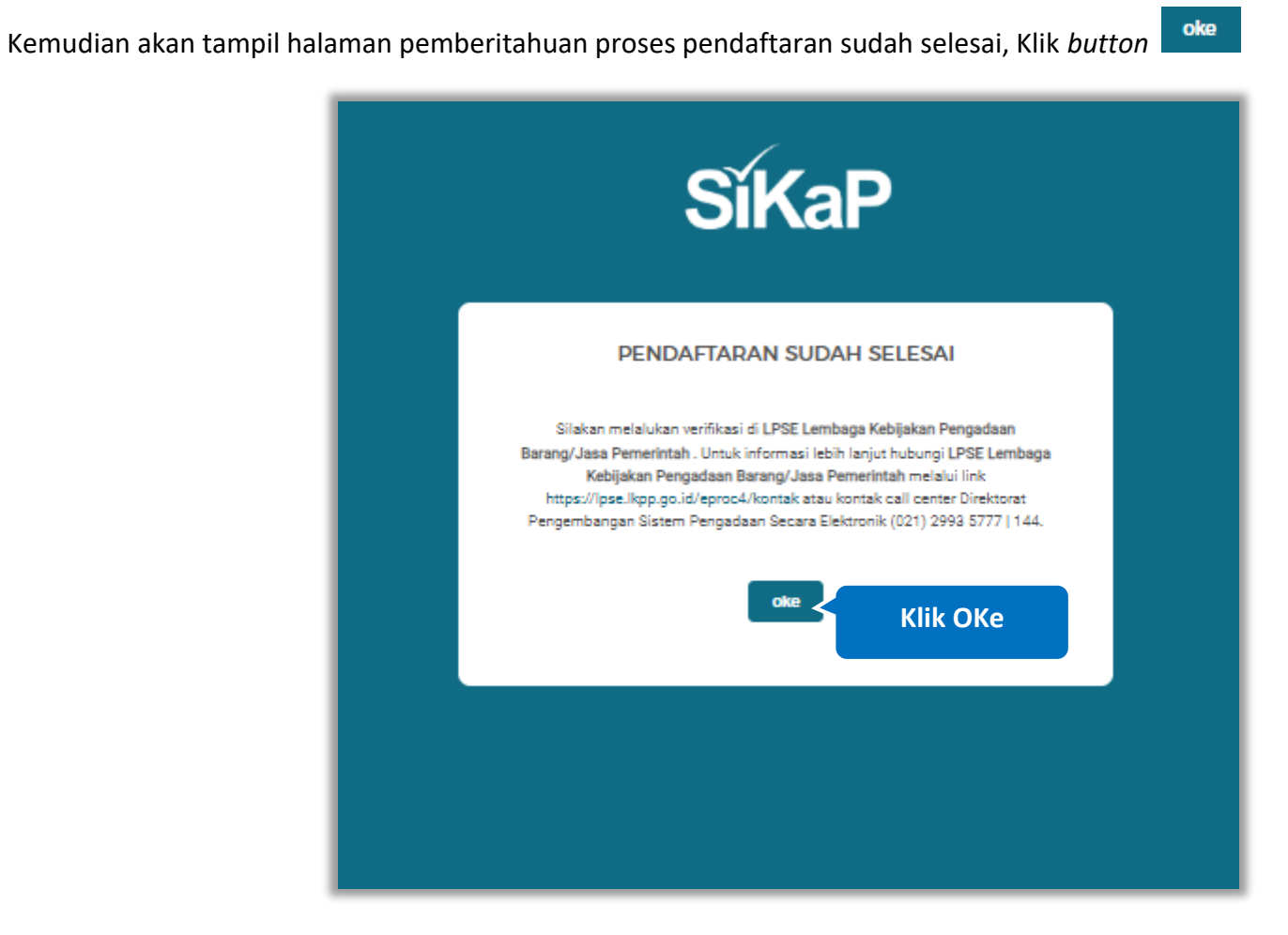

<span id="page-60-0"></span>**Gambar 44**. *Halaman Pendaftaran Sudah Selesai*

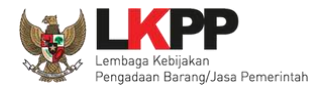

#### <span id="page-61-0"></span>**4.2.** *View Email* **Data Terkirim**

Pada bagian ini Pelaku Usaha dapat kembali melihat *email* dan membuka pesan masuk dari LPSE LKPP Sistem Informasi Kinerja Penyedia (SIKaP) dengan subjek "Pendaftaran Tahap 2 SIKAP - Data Terkirim". Kemudian Pelaku Usaha dapat melakukan verifikasi dengan membawa dokumen tercetak (asli dan copy) yang dipersyaratkan pada LPSE yang dipilih untuk melakukan verifikasi.

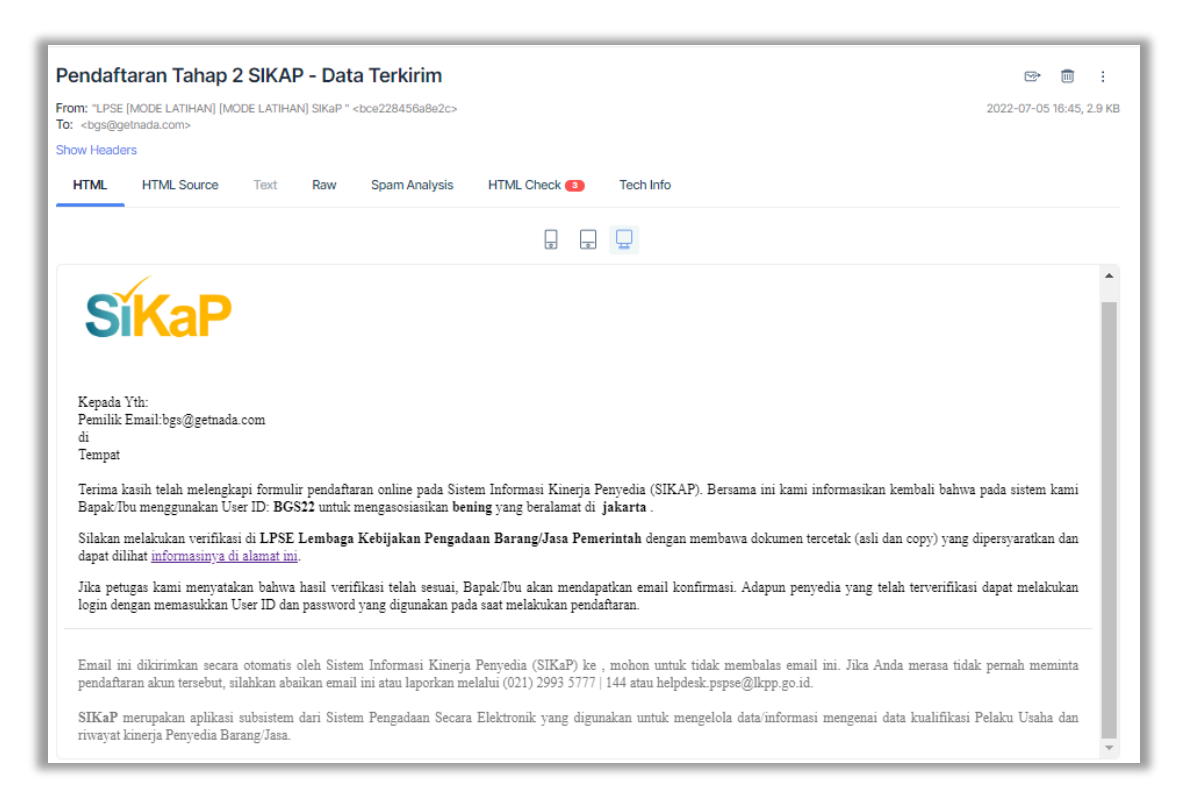

<span id="page-61-1"></span>**Gambar 45**. *Halaman Email Data Terkirim*

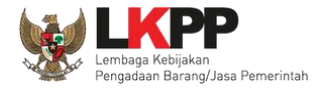

### <span id="page-62-0"></span>**4.3. Lakukan Verifikasi Berkas di LPSE Terdaftar**

Pada halaman ini Pelaku Usaha dapat melakukan verifikasi berkas pada LPSE yang telah didaftarkan.

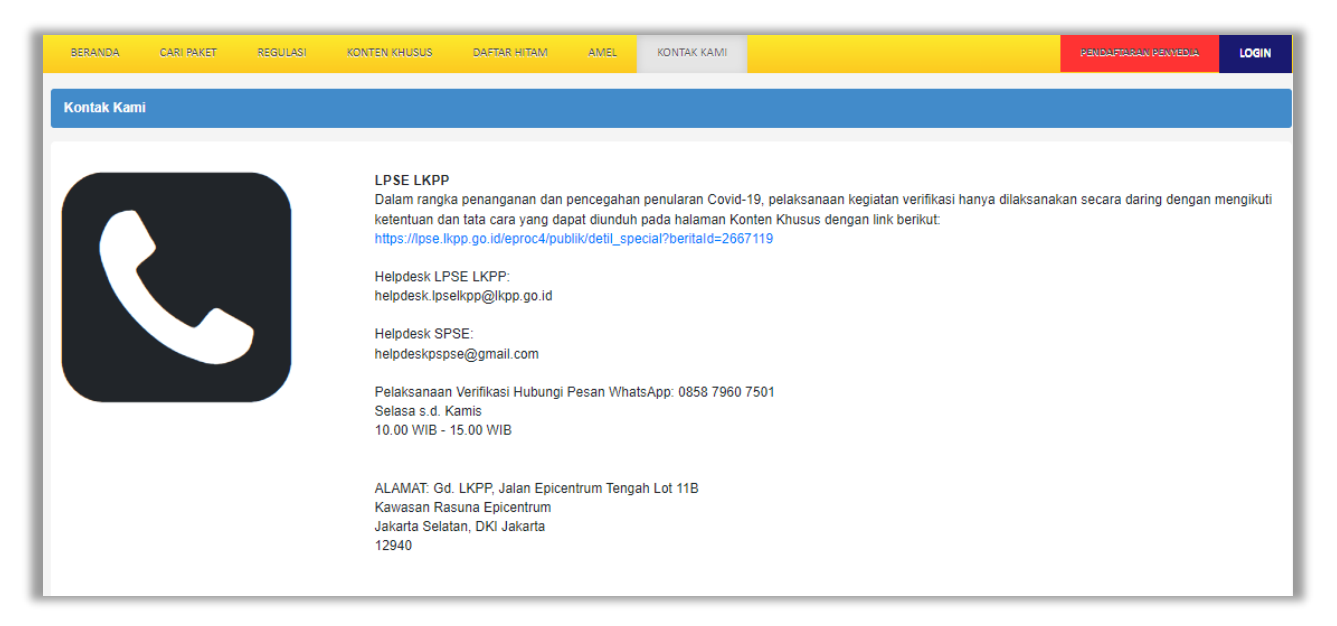

<span id="page-62-1"></span>**Gambar 46**. *Halaman Informasi Pendaftaran Pelaku Usaha* 

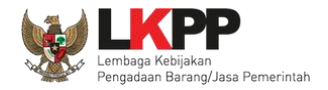

#### <span id="page-63-0"></span>**5. Pelaku Usaha** *Login* **ke SIKaP**

Pada saat pendaftaran pelaku usaha telah di verifikasi oleh verifikator maka. Pelaku usaha mendapat akses untuk menggunakan aplikasi SIKaP. Klik *button* "Masuk" di pojok kanan atas untuk masuk ke dalam sistem.

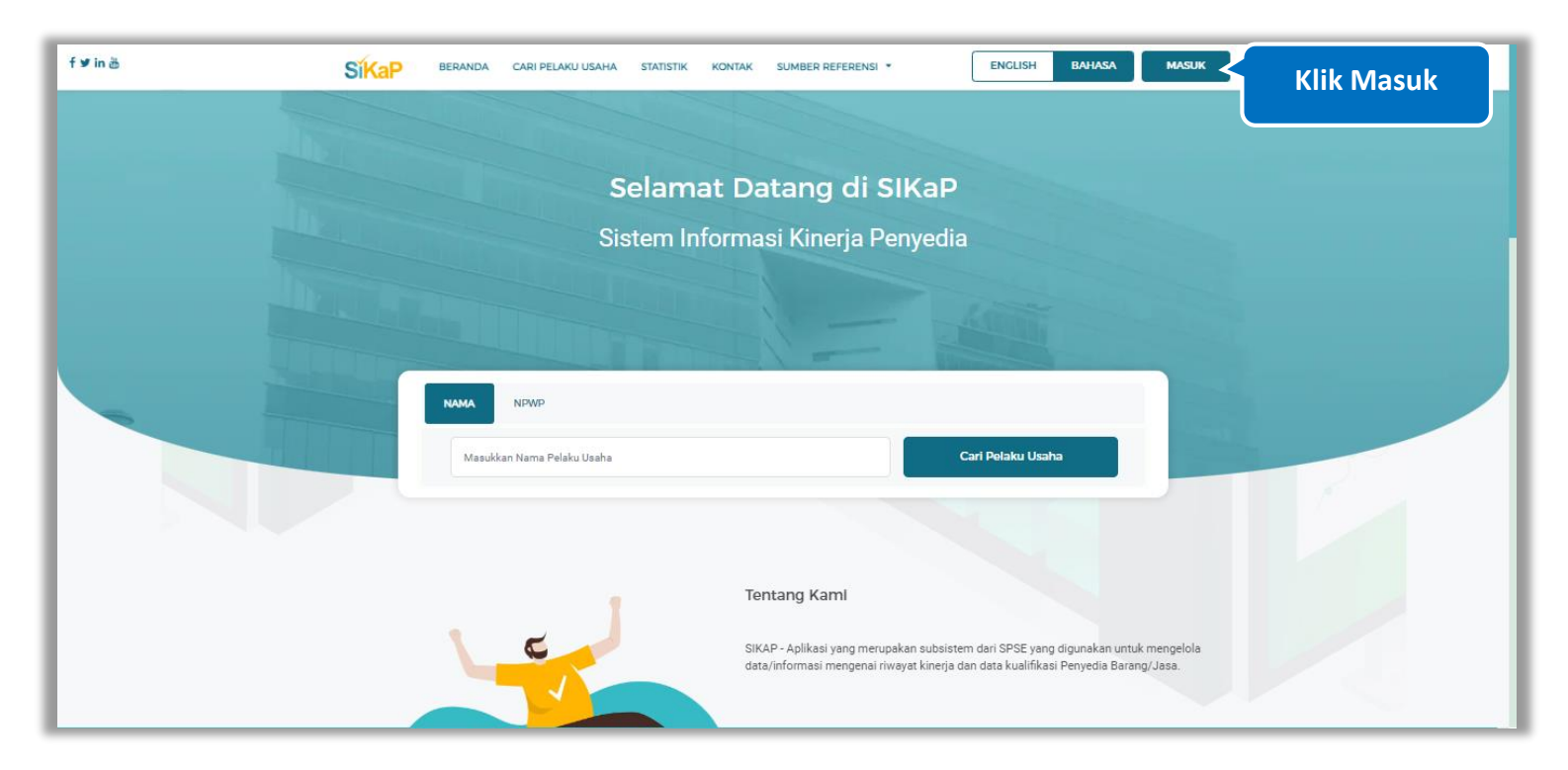

<span id="page-63-1"></span>**Gambar 47**. *Halaman Login SIKaP*

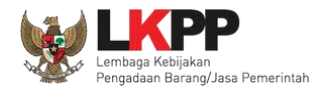

## *Input Pengguna ID* kemudian klik button 'Masuk'*.*

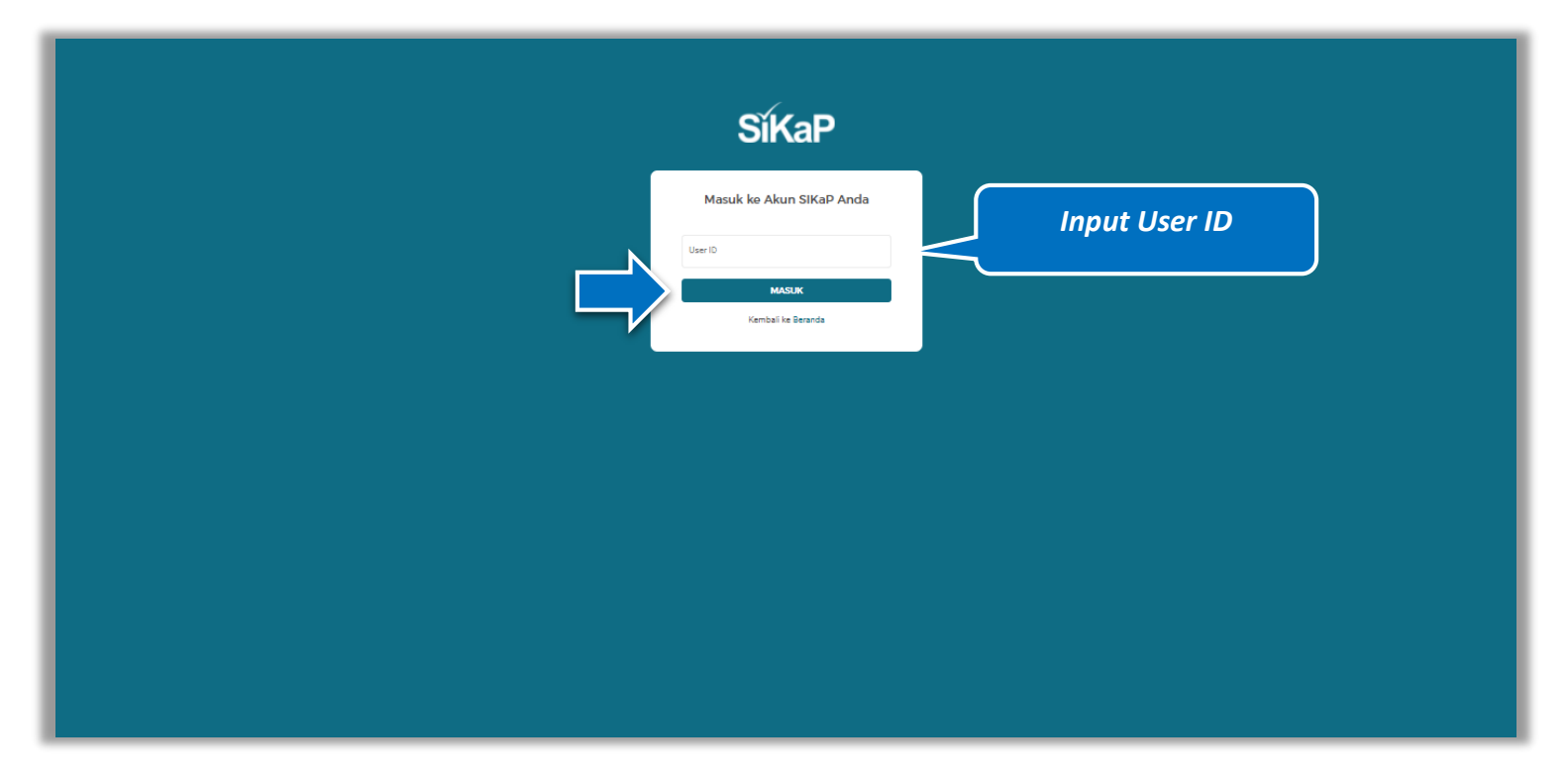

<span id="page-64-0"></span>**Gambar 48**. *Halaman Login (1)*

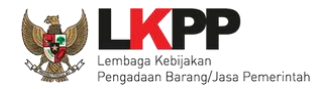

SikaP Masuk ke Akun SIKaP Anda rekanan2 **Input** *Password* .<br>Passwo 2bw8hp-Untuk menjamin keamanan, isikan Kode di atas! **Input Kode Keamanan**in a c Jika Anda kesulitan membaca Kode di atas, klik disini untuk mengganti kode baru. **MASUK** Kembali ke Beranda Lupa Kata Sandi

Kemudian *input password* dan kode keamanan, kemudian klik *button* 'Masuk'*.*

<span id="page-65-0"></span>**Gambar 49.** *Halaman Login (2)*

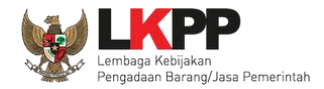

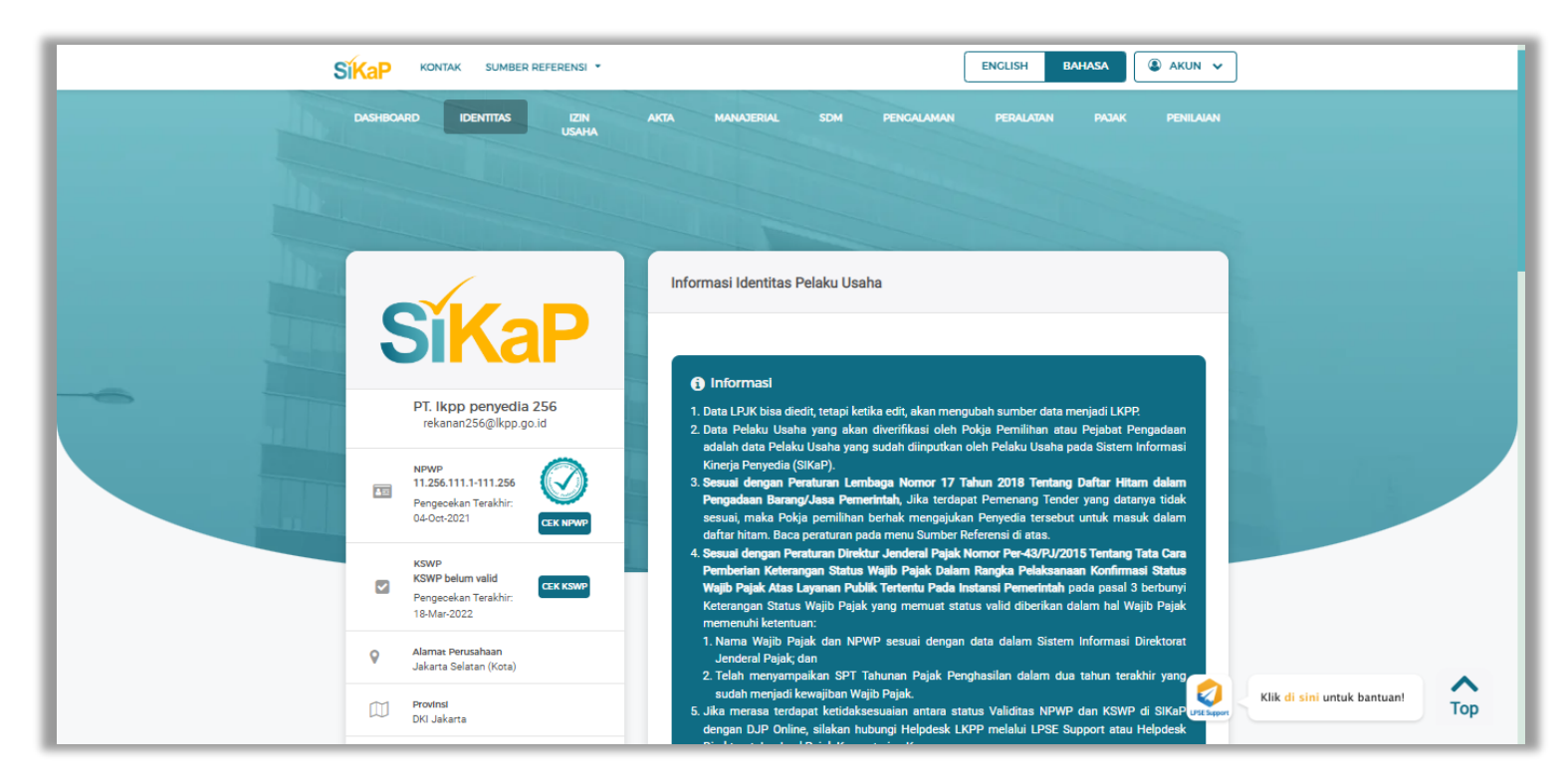

Berikut halaman beranda SIKaP, Ketika pelaku usaha berhasil masuk dengan menggunakan *user id* dan *Password* yang sesuai.

<span id="page-66-0"></span>**Gambar 50.** *Halaman SIKaP*

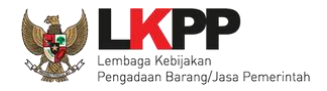

### <span id="page-67-0"></span>**6. Keluar dari Aplikasi**

Untuk keluar dari aplikasi SIKaP, pilih *dropdown* menu Akun di pojok kanan atas, kemudian pilih *Logout.*

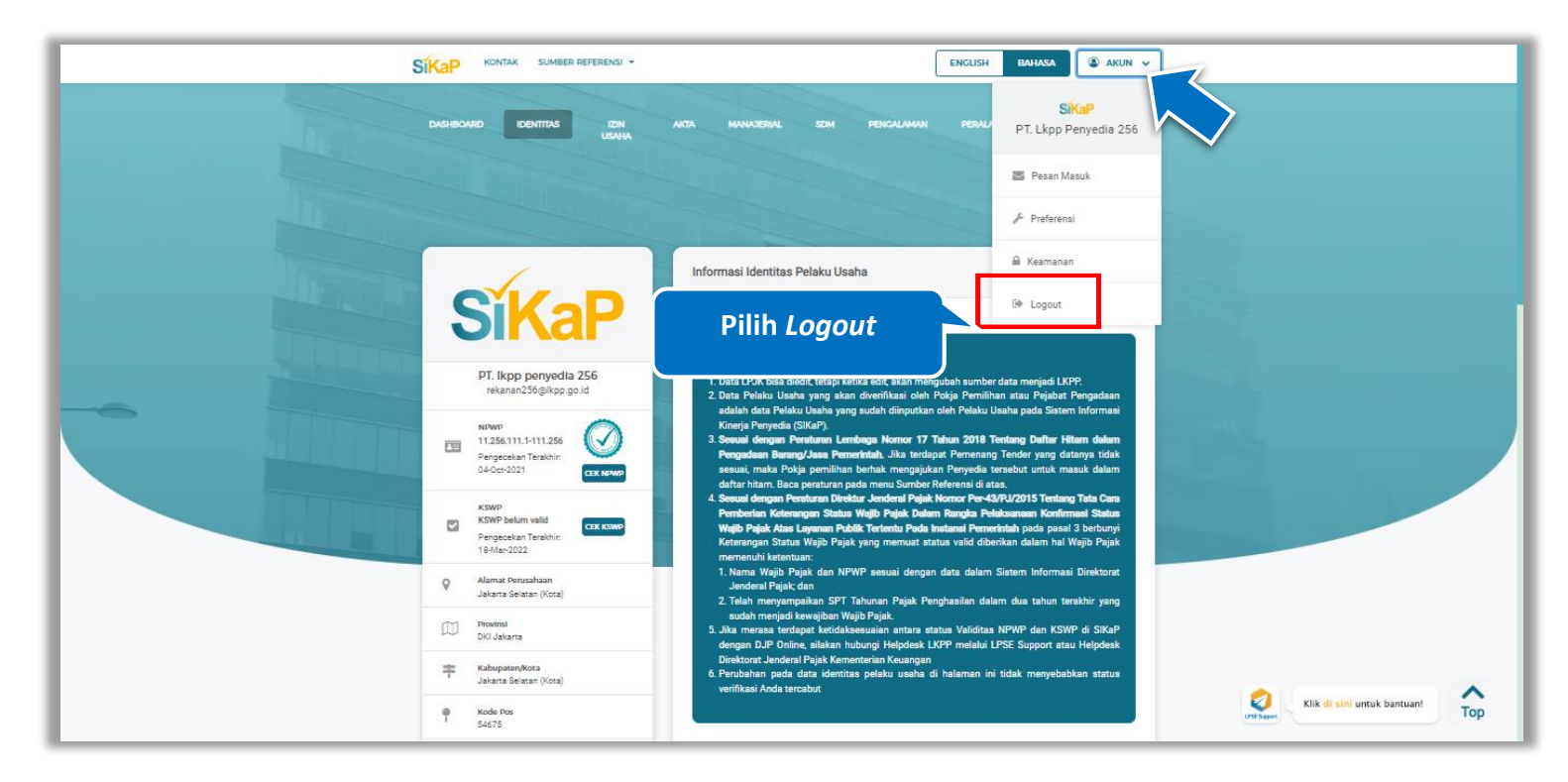

<span id="page-67-1"></span>**Gambar 51.** *Halaman Keluar dari Aplikasi*